# 解决方案实践

# 青软创新集团数字化人才培养解决方案 实践

文档版本 1.0 发布日期 2024-02-21

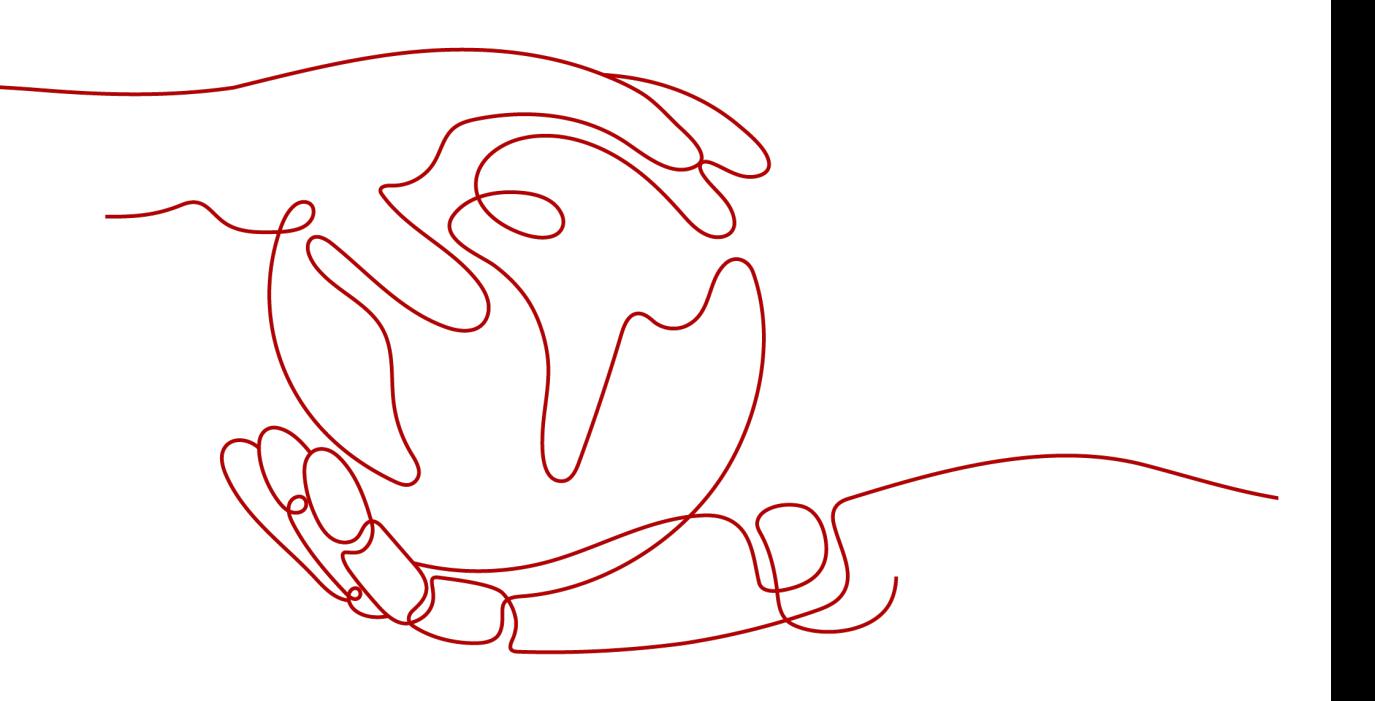

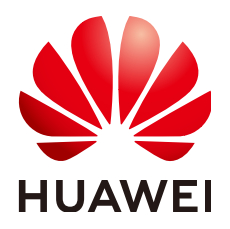

#### 版权所有 **©** 华为技术有限公司 **2024**。 保留一切权利。

非经本公司书面许可,任何单位和个人不得擅自摘抄、复制本文档内容的部分或全部,并不得以任何形式传 播。

#### 商标声明

**、<br>HUAWE和其他华为商标均为华为技术有限公司的商标。** 本文档提及的其他所有商标或注册商标,由各自的所有人拥有。

#### 注意

您购买的产品、服务或特性等应受华为公司商业合同和条款的约束,本文档中描述的全部或部分产品、服务或 特性可能不在您的购买或使用范围之内。除非合同另有约定,华为公司对本文档内容不做任何明示或暗示的声 明或保证。

由于产品版本升级或其他原因,本文档内容会不定期进行更新。除非另有约定,本文档仅作为使用指导,本文 档中的所有陈述、信息和建议不构成任何明示或暗示的担保。

安全声明

# 漏洞处理流程

华为公司对产品漏洞管理的规定以"漏洞处理流程"为准,该流程的详细内容请参见如下网址: <https://www.huawei.com/cn/psirt/vul-response-process> 如企业客户须获取漏洞信息,请参见如下网址: <https://securitybulletin.huawei.com/enterprise/cn/security-advisory>

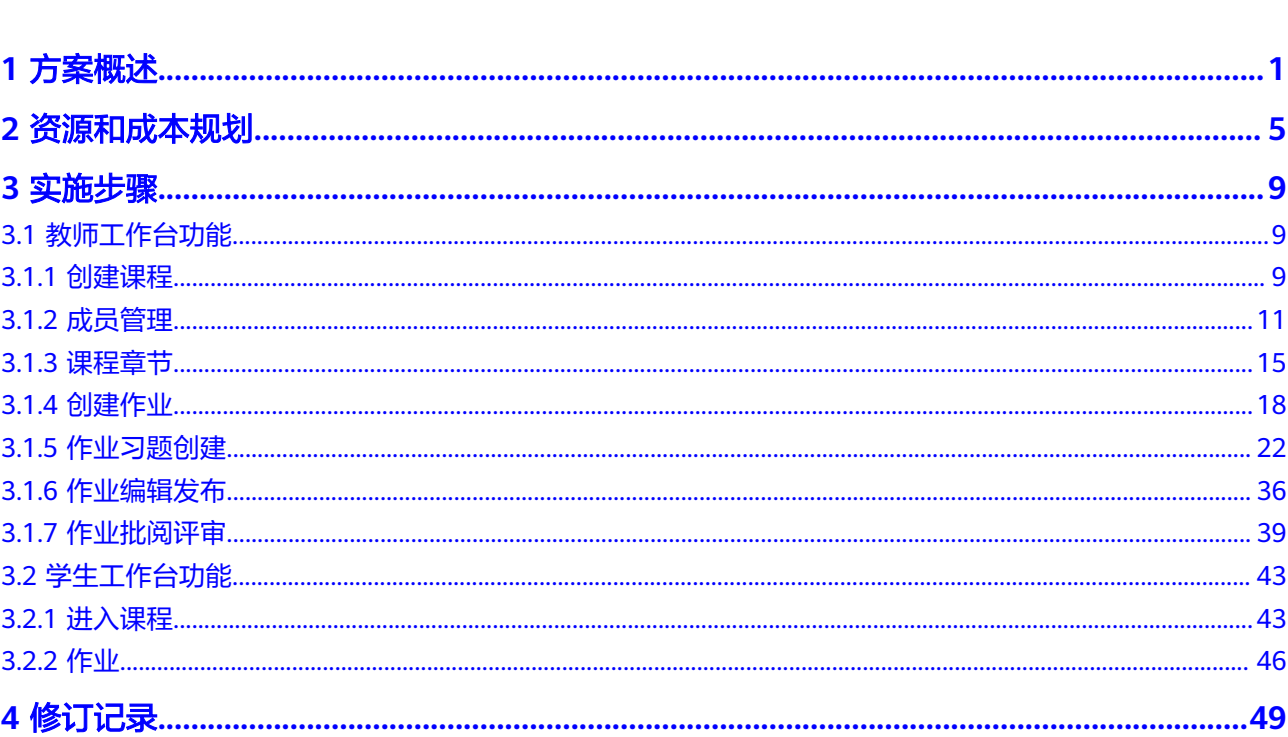

目录

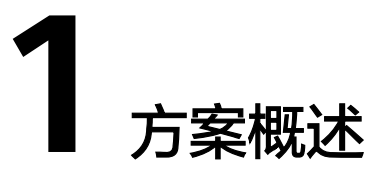

## <span id="page-4-0"></span>应用场景

各高校软件工程专业在专业建设升级改造过程中,往往面临着以下挑战:

- 需要结合新工科理念改造升级传统软件工程专业;
- 将新兴技术融入人才培养与专业建设过程中;
- 产业项目实训案例不足;
- 教师缺乏真实产业项目的工程实践经验,不能独立带学生做真实企业项目;
- 学生学习兴趣不高,动手意愿不足;
- 学生的学习情况要有数据记录、可评价。

#### 通过本方案实现的业务效果:

青软创新集团数字化人才培养方案以数字化平台为基础创新实训教学模式,从实训入 手探索新工科建设,可助力高校实现:

- 助力教师实践教学 实训指导文件——掌握实训实施过程,提高实践教学能力 实训过程跟踪——准确把握教学节奏,智慧指导学生的学习行为 实训结果评判——节省教师工作量,提高工作效率
- 提升学生实践动手能力 企业级真实开发场景——增强工程实践能力 软件开发的全生命周期——解决复杂工程问题的能力 多维度报表呈现项目进展——激发学习积极主动性
- 助力专业内涵建设与教学创新 提供新工科项目10+,助力软件工程专业改造升级

## 适合的专业:

软件工程,计算机科学与技术,大数据,人工智能,物联网等ICT专业

## 方案架构

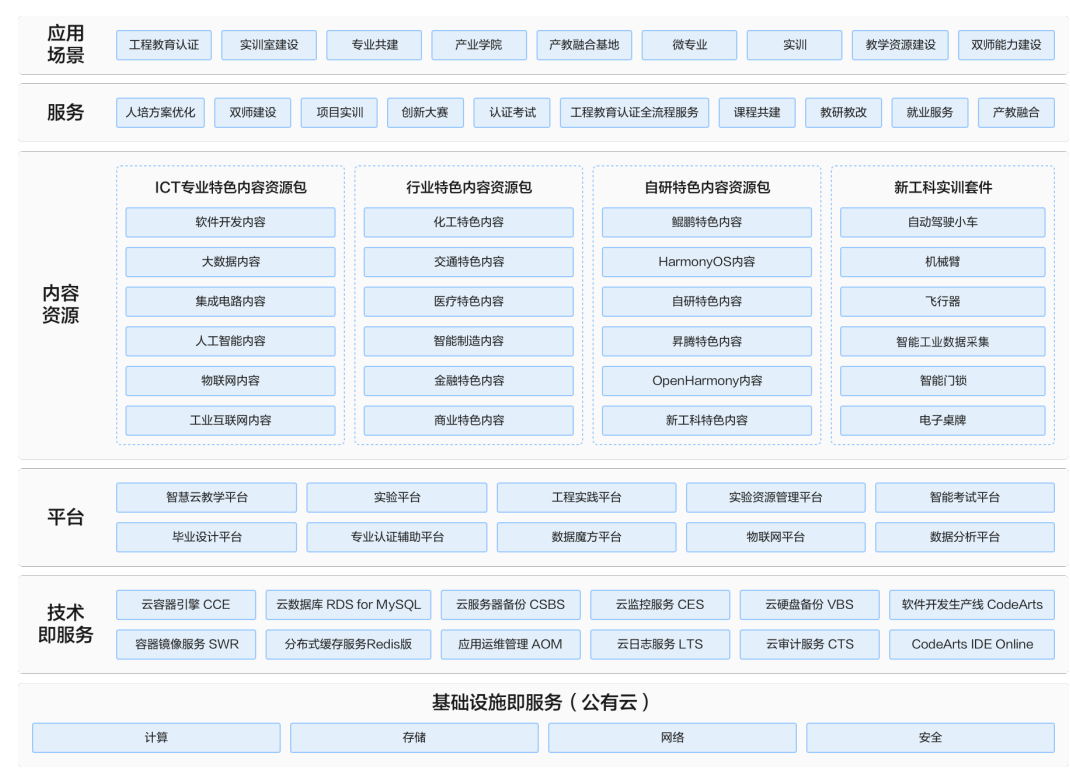

#### 图 **1-1** 业务架构

#### 图 **1-2** 部署架构

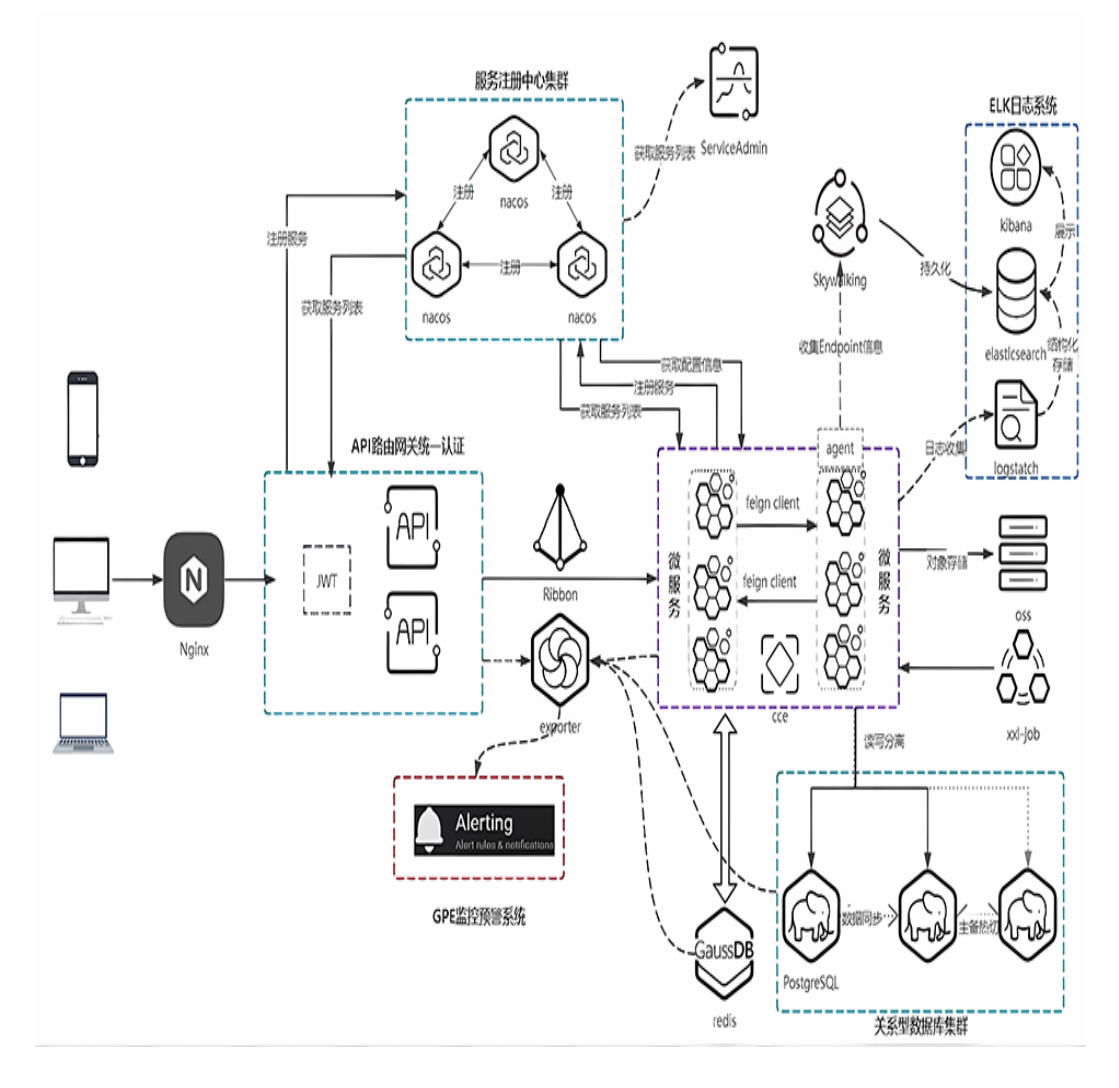

架构说明:

- 采用华为云WAF、漏洞扫描服务、HSS、安全组、AntiDDoS等服务提供解决方案 安全保障。
- 使用CDN提供内容分发能力,提高对不同区域的客户的访问速度。
- OBS、SFS提供存储支持,OBS用于存放系统静态数据,SFS服务提供系统文件系 统级存储。
- 数据库使用华为云RDS for MySQL, 分布式缓存Redis, 主备实例, 提供高可用支 持。
- 系统整体使用华为CCE云容器引擎,并根据业务实际体量配备计算节点。所有业务 均以容器方式提供服务。由CodeArts提供代码保管,可实现用户编码、构建、部 署三个阶段的学习流程全闭环,并由SWR保存业务镜像。
- 使用CCE集群节点伸缩功能,可以有效的应对流量高峰,在业务高峰时与成本控制之 间形成平衡,以最小的成本提供最稳定的服务。
- 华为云云硬盘备份,云服务器备份对所有业务系统进行备份,确保系统的恢复及 容灾能力。
- 监控与日志收集能力由华为云云日志服务、应用运维管理、云监控服务、云审计 服务提供支持。

## 方案优势

- 完备的课程体系: 覆盖软件、大数据、人工智能、物联网、集成电路、工业互联 网等专业从基础课到核心课再到方向课的全栈课程体系,可以更好地支撑现有专 业建设、新专业申请和专业特色打造。
- **产业级实践**:实验、实训项目等内容采用启发引导方式设计,并结合真实工程应 用案例及产业级实践环境,支撑创新应用型人才培养。
- 数字化全流程:数字化平台覆盖教学评测练管全流程,支撑ICT专业的教学和实验 实训。
- **即开即用:**预装沙箱,提供即开即用的开发环境,通过服务器统一进行管理维 护,学生一键进入实验操作、老师远程监管,降低运维工作量。
- 高可用:在实验、项目实训中,利用华为云构建高可用的实验环境,通过弹性云 服务器ECS、云容器引擎CCE规模化、快速高效的创建虚拟机、容器实验环境,深 度集成华为云虚拟化的能力,提高平台实验环境的并发规模。
- 产业融通:在学期实训场景中深度打通华为云软件开发生产线CodeArts,提供真 实的产业级实践环境,体验企业级敏捷式的一站开发服务,通过真实的工程项 目,培养学生的工程实践能力和解决复杂工程问题的能力。

# **2** 资源和成本规划

#### <span id="page-8-0"></span>表 **2-1** 资源和成本规划

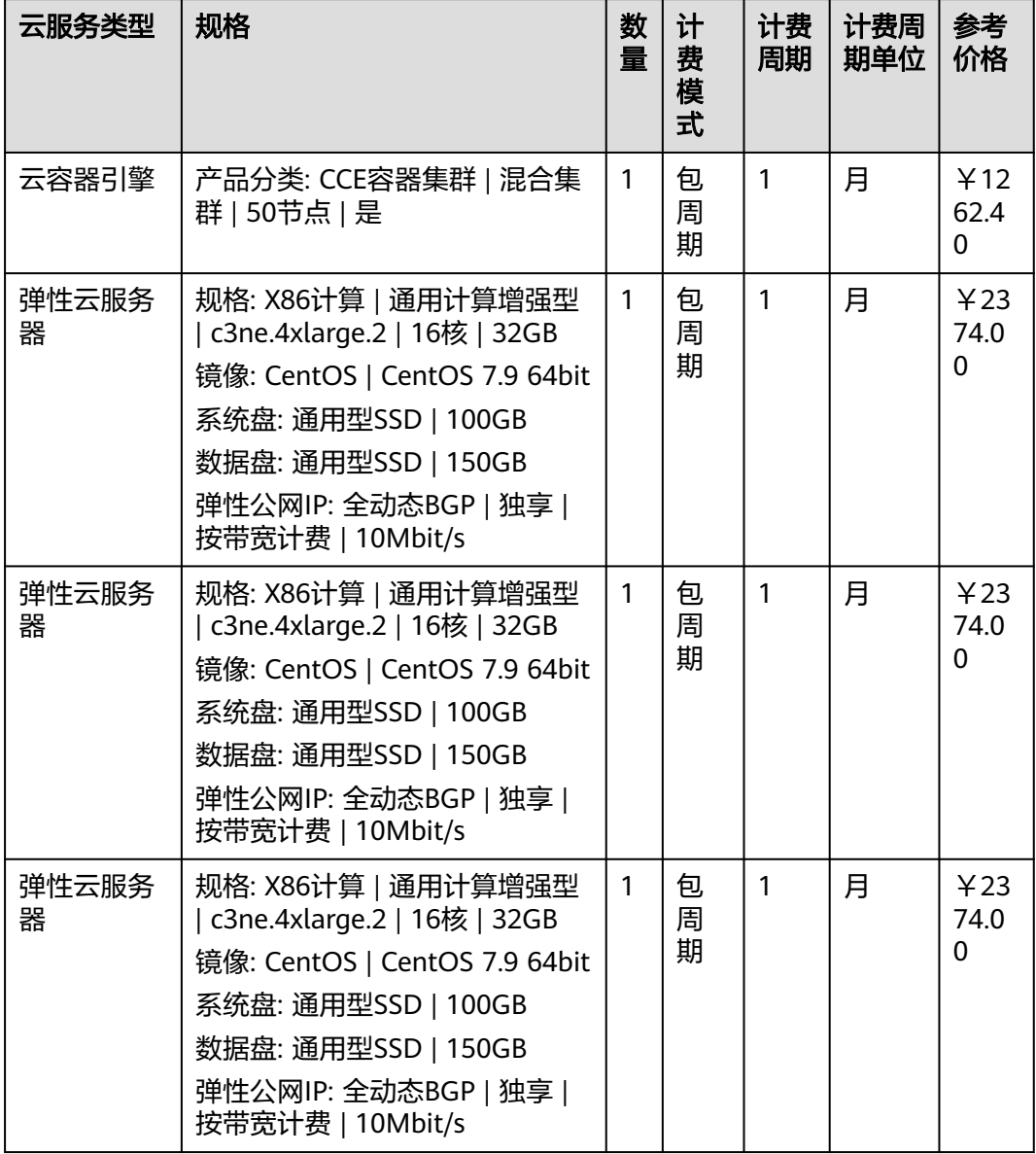

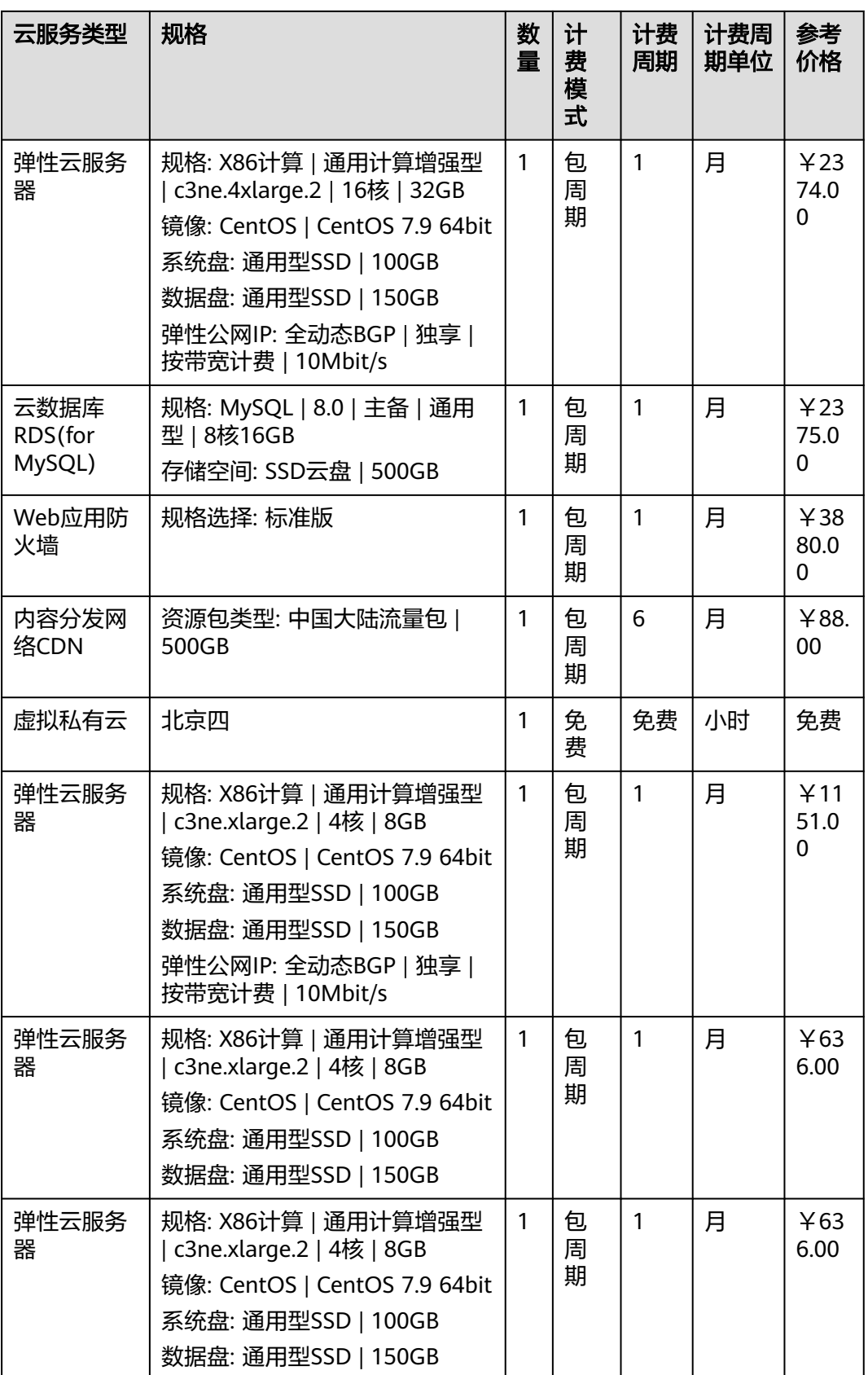

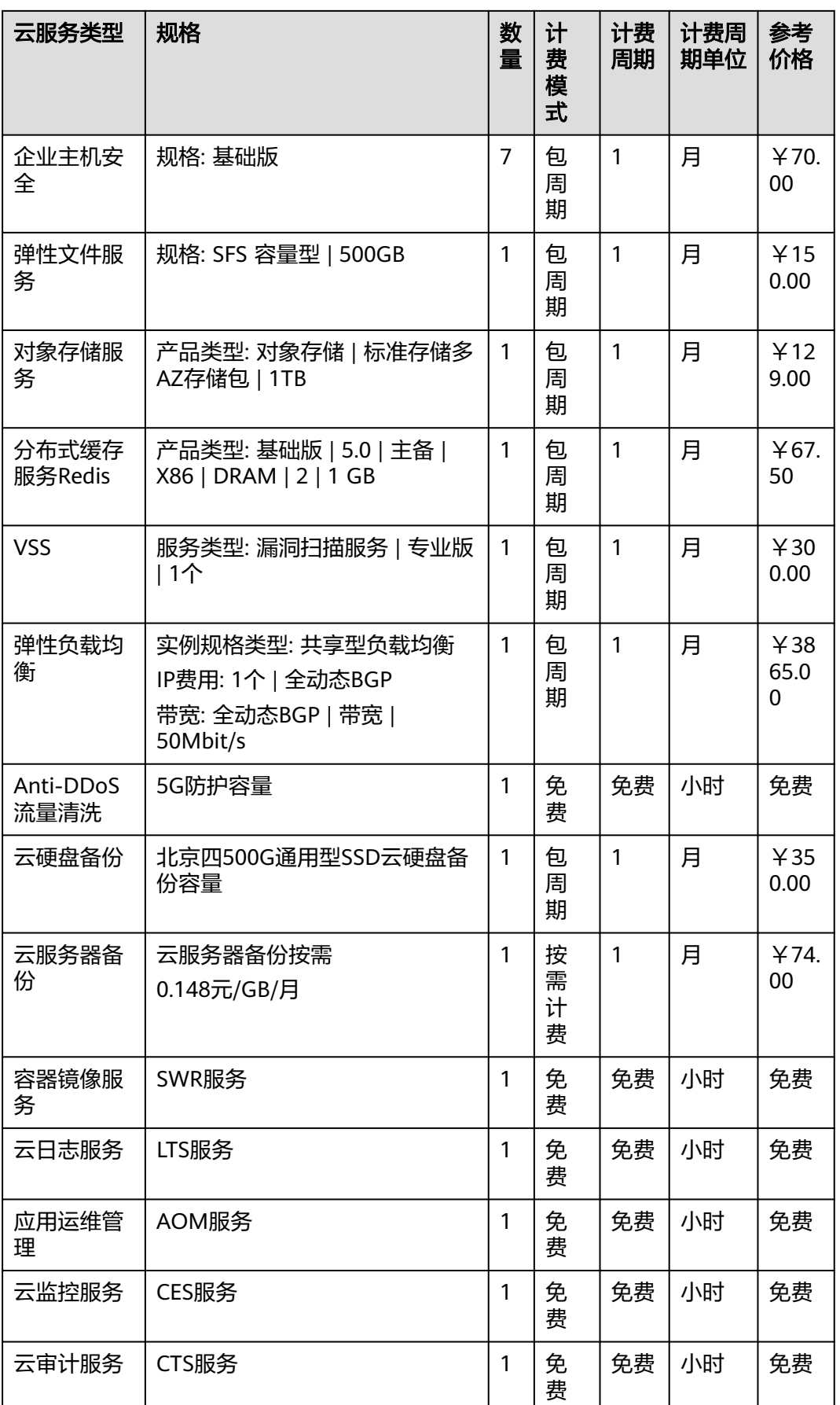

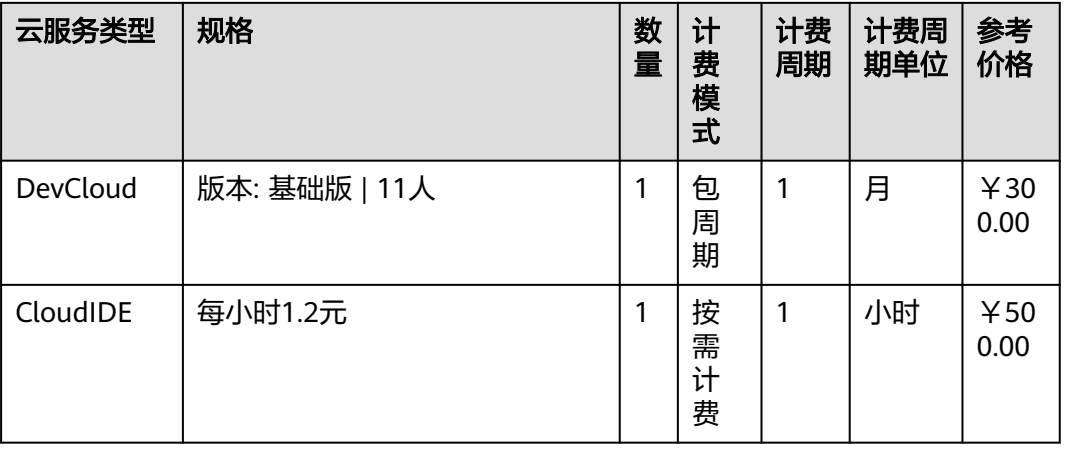

## 说明

该价格仅为参考,实际需要以华为云控制台显示为准

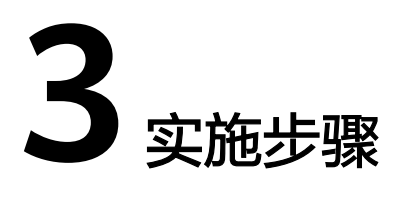

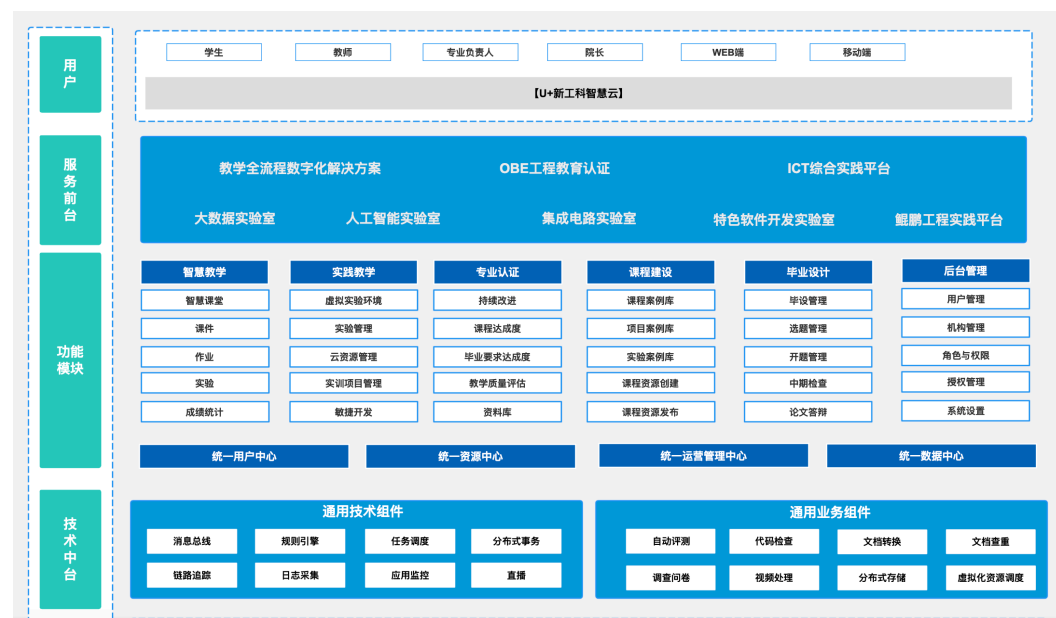

## <span id="page-12-0"></span>图 **3-1** 功能全景图

3.1 教师工作台功能

3.2 [学生工作台功能](#page-46-0)

# **3.1** 教师工作台功能

# **3.1.1** 创建课程

步骤1 登录平台,单击右上角"教师工作台"。

图 **3-2** 进入教师工作台

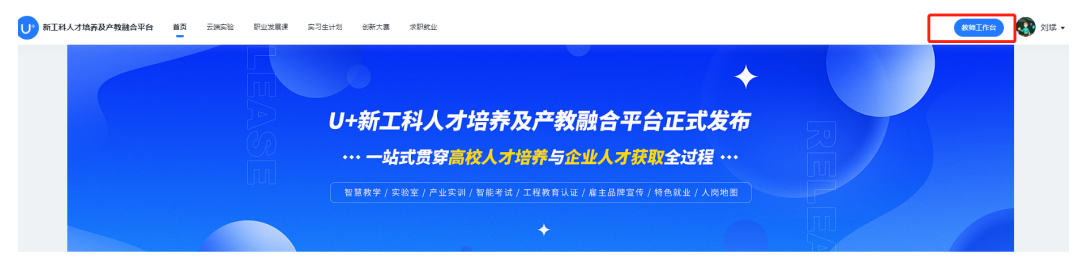

步骤2 单击左侧"我的课程>我管理的",单击右上角"新建课程"。

进入"新建课程"页面。

图 **3-3** 新建课程

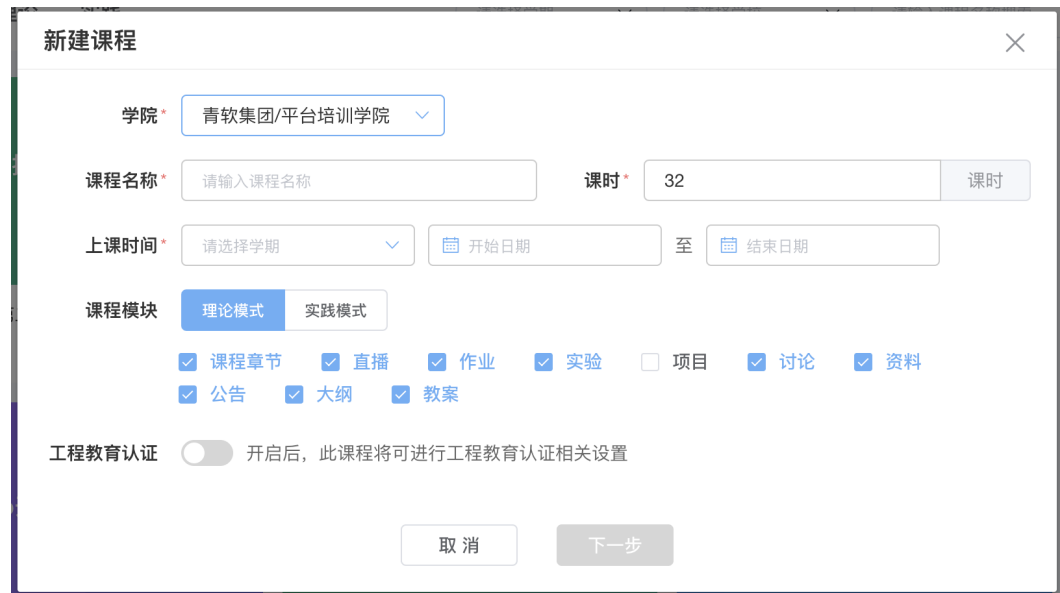

步骤**3** 根据页面提示和教学需求进行课程基础信息及课程所需教学环节设置。

步骤**4** 可将平台提供的课程资源引用到当前课程中,也可单击【跳过】自行编辑课程内容。

#### <span id="page-14-0"></span>图 **3-4** 引用资源

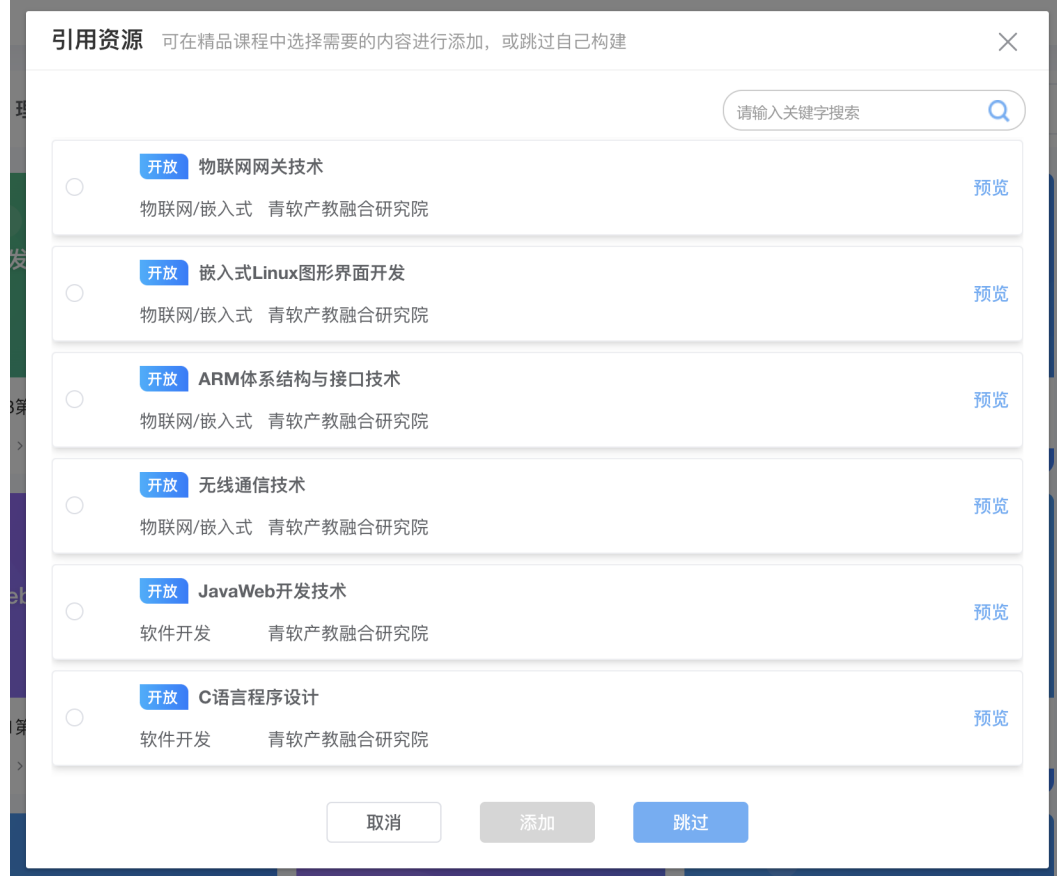

步骤5 单击左侧"课程管理",可对课程的基本信息及课程教学模块进行管理。

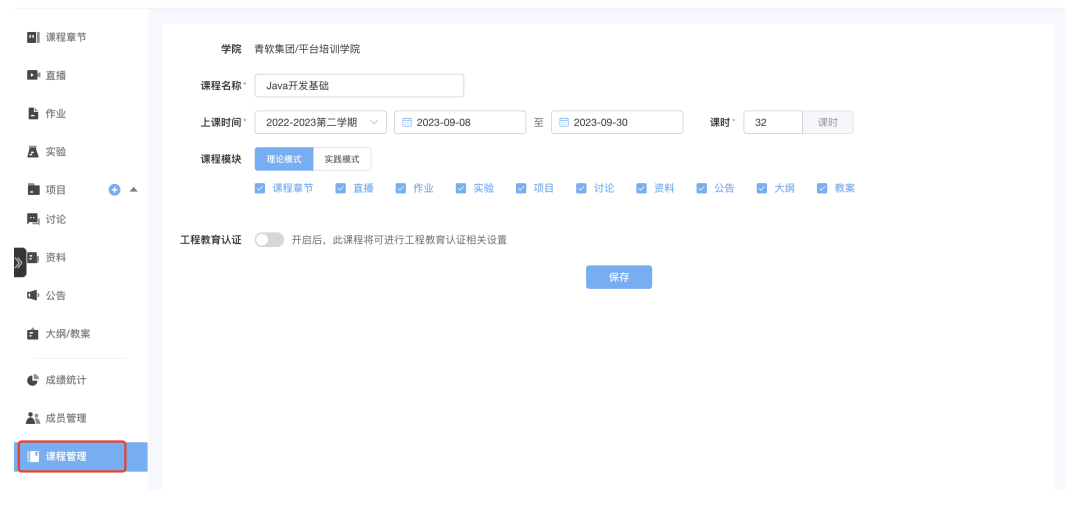

#### 图 **3-5** 课程管理

**----**结束

# **3.1.2** 成员管理

步骤**1** 单击左侧"成员管理>学生管理",进入学生管理界面后,可对教学班进行添加、修改 和删除操作。

#### 图 **3-6** 学生管理

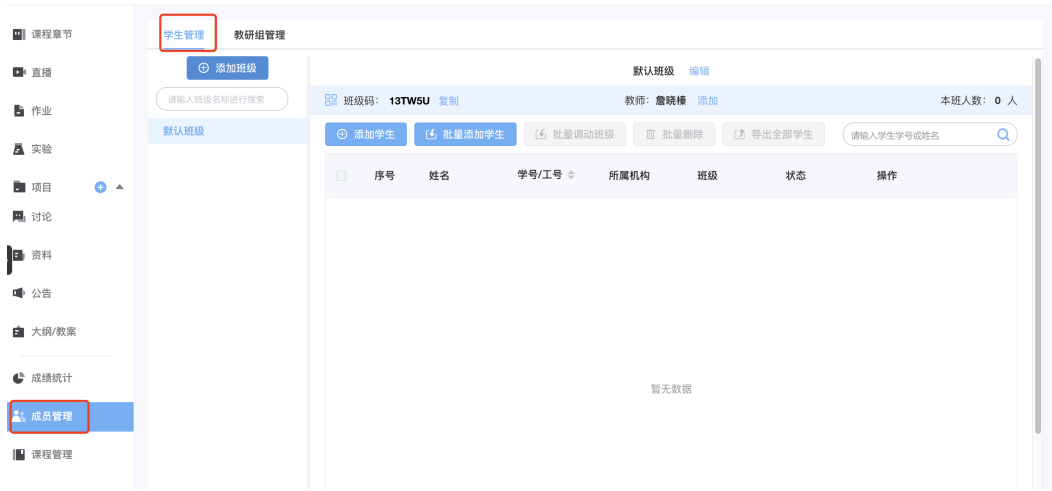

## 图 **3-7** 添加班级

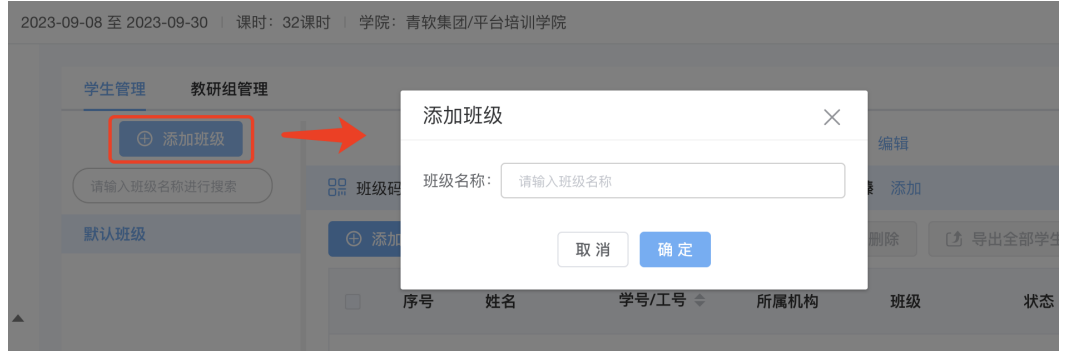

## 图 **3-8** 删除班级

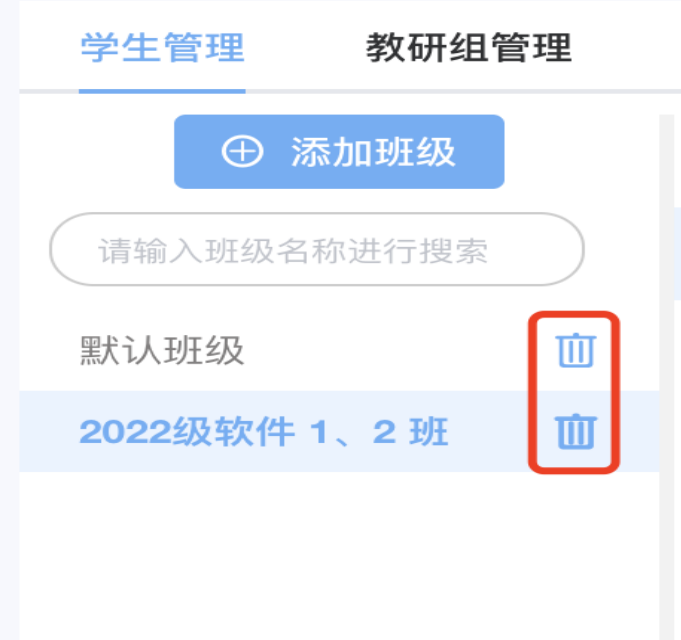

步骤**2** 教学班中可添加需参与学习的学生,添加学生:通过专业、班级选择,将学生批量添 加至课程,

#### 图 **3-9** 添加学生

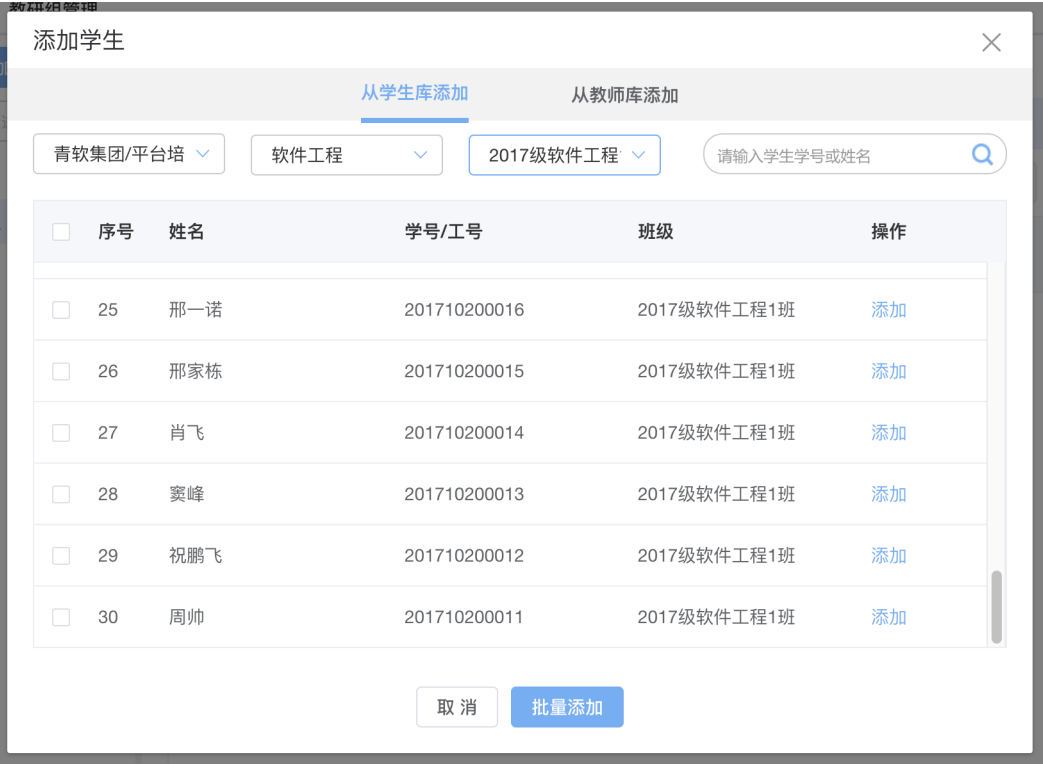

步骤**3** 或通过分享班级码,学生自行加入课程。

#### 图 **3-10** 班级码

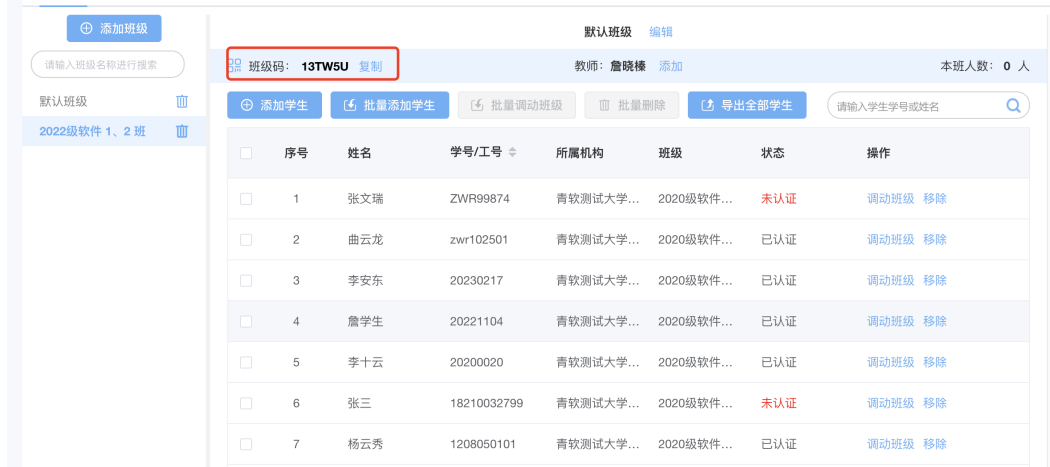

步骤**4** 可对学生进行调动班级或移出班级等操作。

#### 图 **3-11** 调动/移除班级

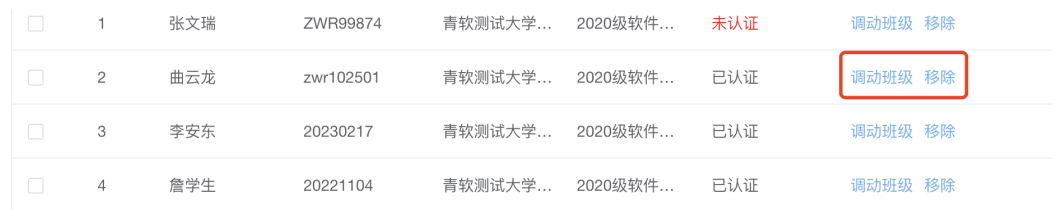

#### 步骤5 单击"教研组管理", 通过对教研组内教师名单的管理, 可以实现多名教师同时对一 门课程和教学班的管理。

#### 图 **3-12** 教研组管理

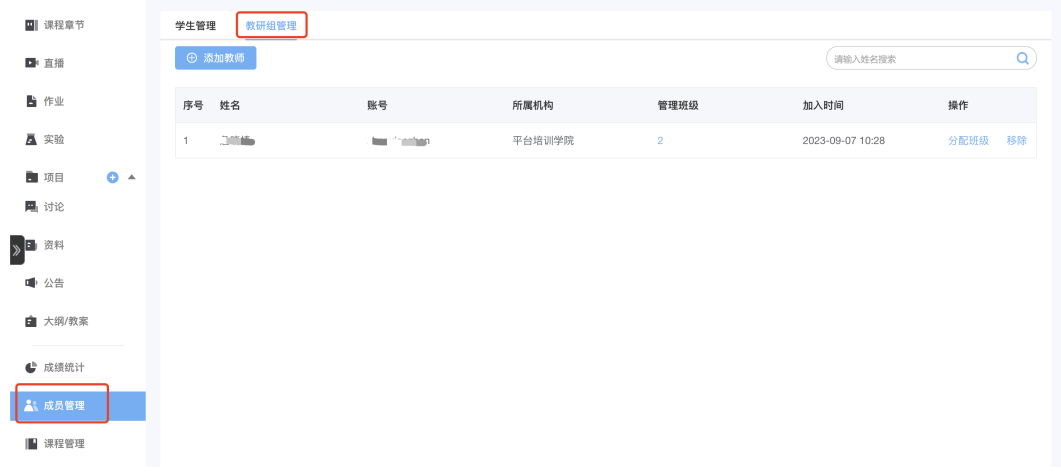

#### 步骤**6** 进入管理界面后,可以添加教师、对教师进行班级分配和移除教师。

#### 图 **3-13** 添加教师

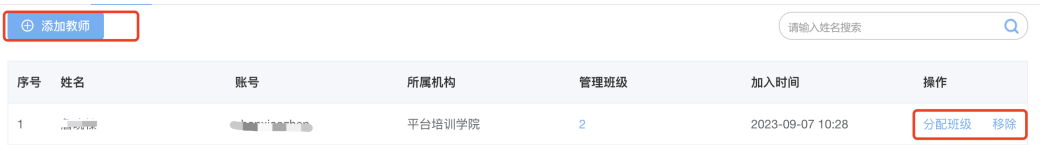

#### <span id="page-18-0"></span>图 **3-14** 分配班级

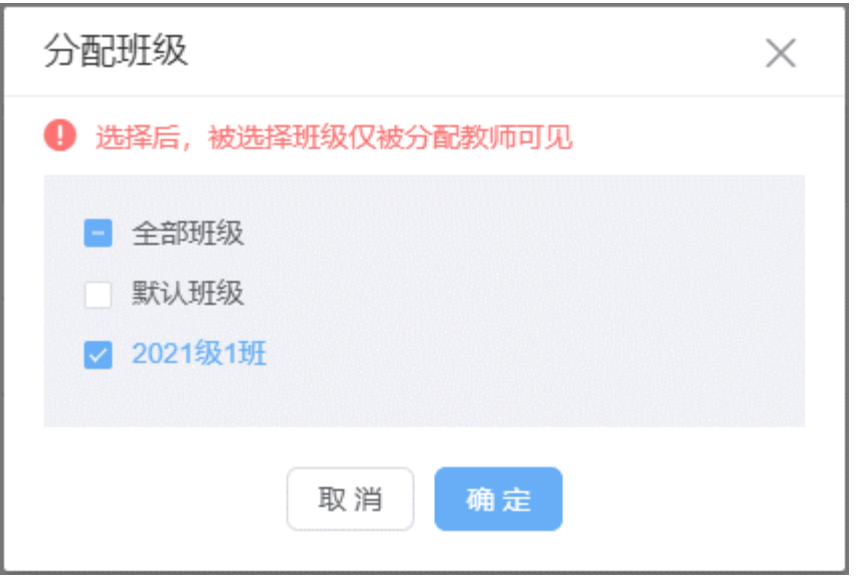

**----**结束

# **3.1.3** 课程章节

在课程章节编辑页,教师可以管理章节结构,本课程中的学生可在学生端浏览章节进 行学习;学生也可在线播放观看。

步骤**1** 教师可以选择新增章节,填写章节名称,创建课程的章节。

图 **3-15** 新增章节

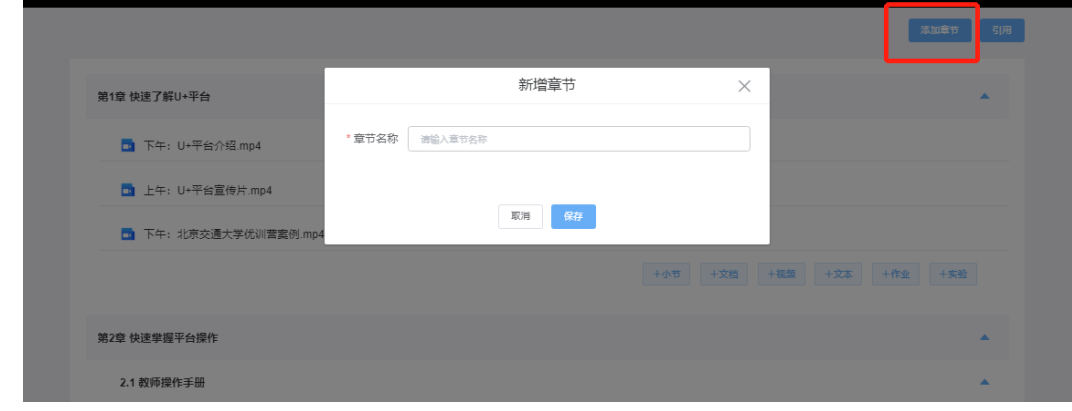

步骤**2** 章节下可新增小节,上传文档、视频、文本、作业、实验等。

图 **3-16** 章节内容上传

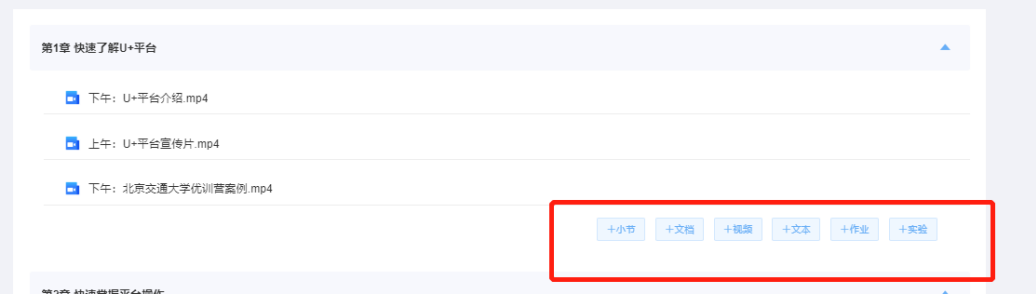

- 文档:支持上传Word、PPT等文本格式内容。
- 视频: 教师在上传视频时, 视频格式要求为MP4 格式。如果不清楚转码方式, 可 查看上传视频弹框中的转码帮助文档。

图 **3-17** 上传视频

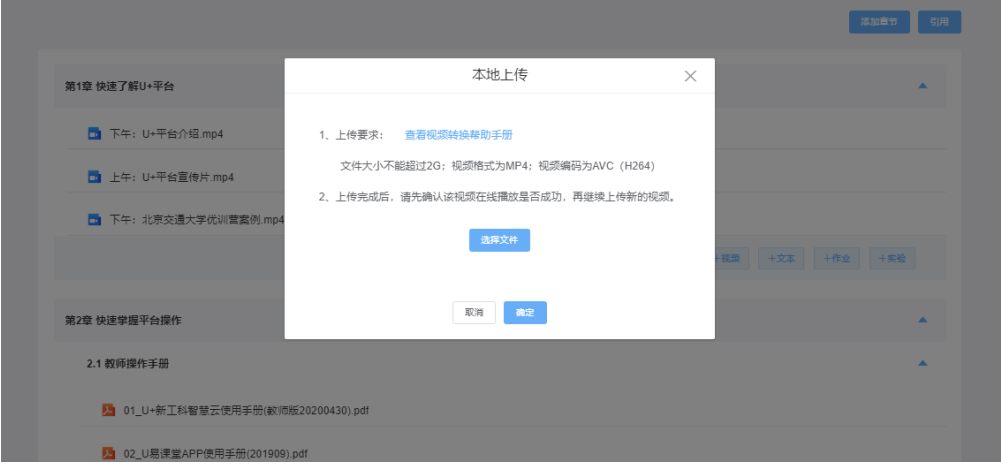

- 文本:支持添加文本,文本可添加超链接,图片等内容。
- 作业:支持在章或小节下关联作业,作业可引用教师管理的所有课堂下的作业及 开放课程库中课程中的作业。
- 实验:支持在章或小节下关联实验,实验可引用教师管理的所有课堂下得实验及 开放课程库、实验库中的实验资源。
- 引用功能:用户可将自己管理的所有课堂内的课件,视频,文档引用到新课程 下。同时支持将课程库中的相关课程的章节、文档、视频、文本、作业、实验的 资源引入到课程。

#### 图 **3-18** 引用功能

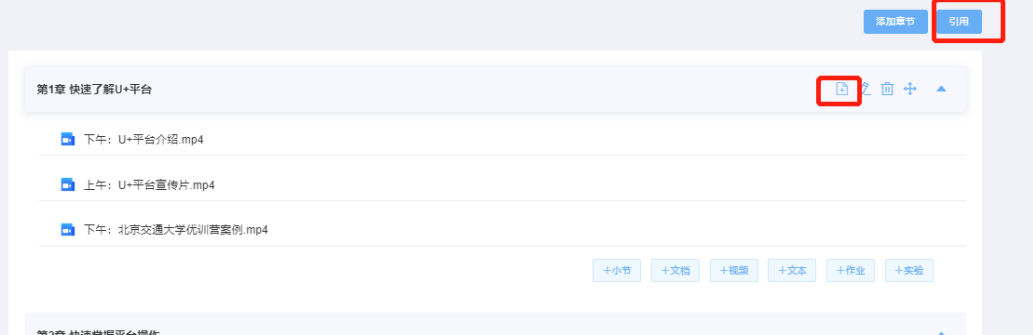

图 **3-19** 课程库

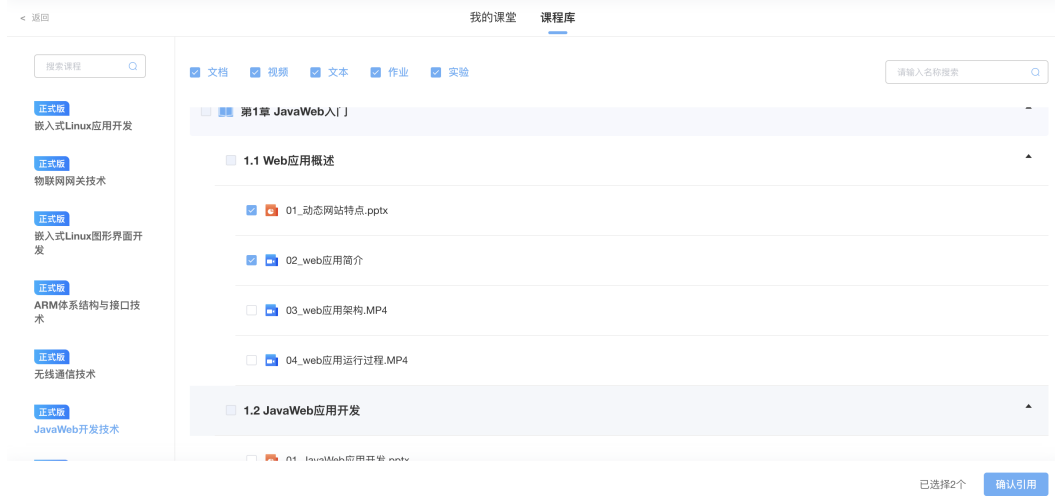

步骤**3** 课件支持编辑名称;鼠标悬停至某章节或课件时,显示编辑按钮,单击显示编辑弹 窗;

#### 图 **3-20** 课件编辑

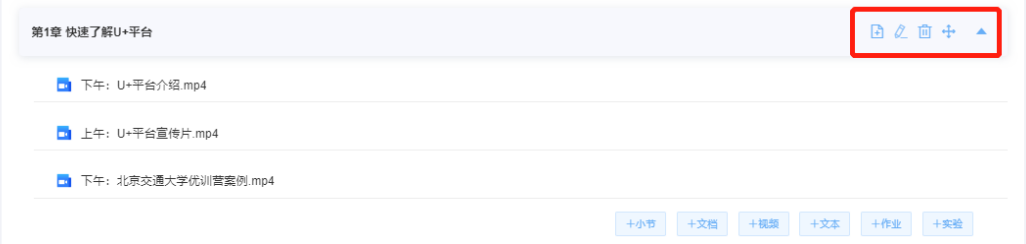

步骤**4** 同时支持拖拽课件到其他章(节),允许跨章节拖拽;

#### 图 **3-21** 跨章节拖拽课件

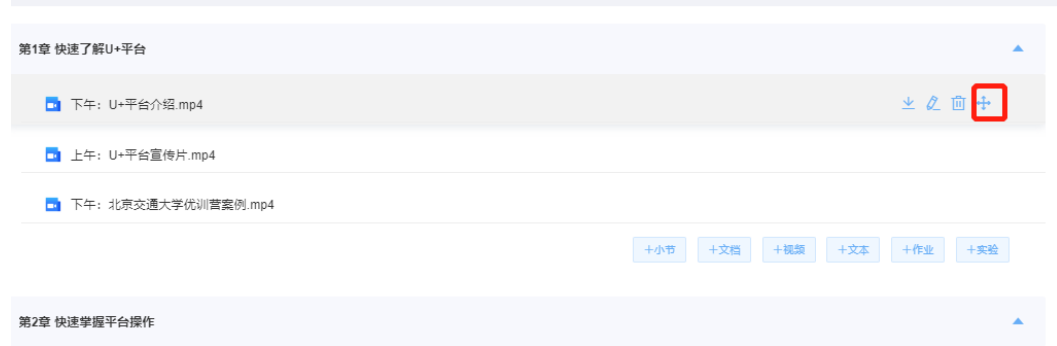

步骤5 支持课件删除,课件删除时会有弹窗提示(删除后将不可恢复,确认要删除?),方 便教师用户确定。

<span id="page-21-0"></span>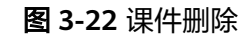

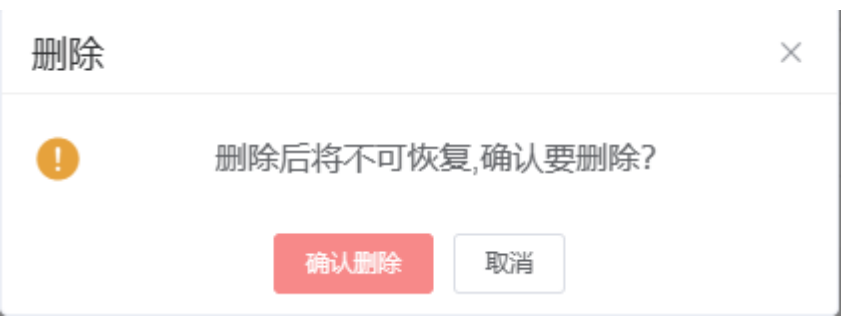

**----**结束

# **3.1.4** 创建作业

步骤**1** 单击左侧"作业>课程作业库",进入作业管理页面。

#### 图 **3-23** 进入课程作业库

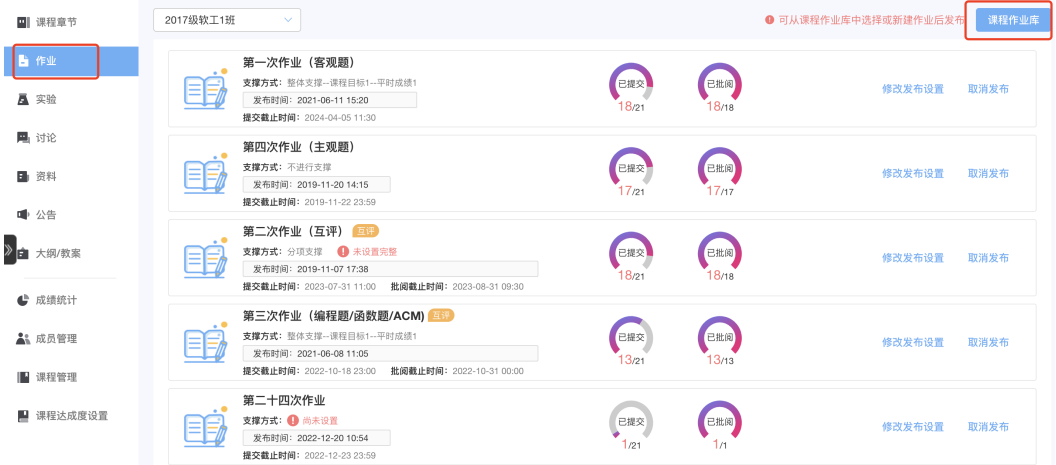

步骤**2** 单击右上角"引用作业",引用其他已创建好的课程内的作业。支持从我的课堂全部 课程下引用作业,同时也支持同课程库中引用作业。

#### 图 **3-24** 引用作业

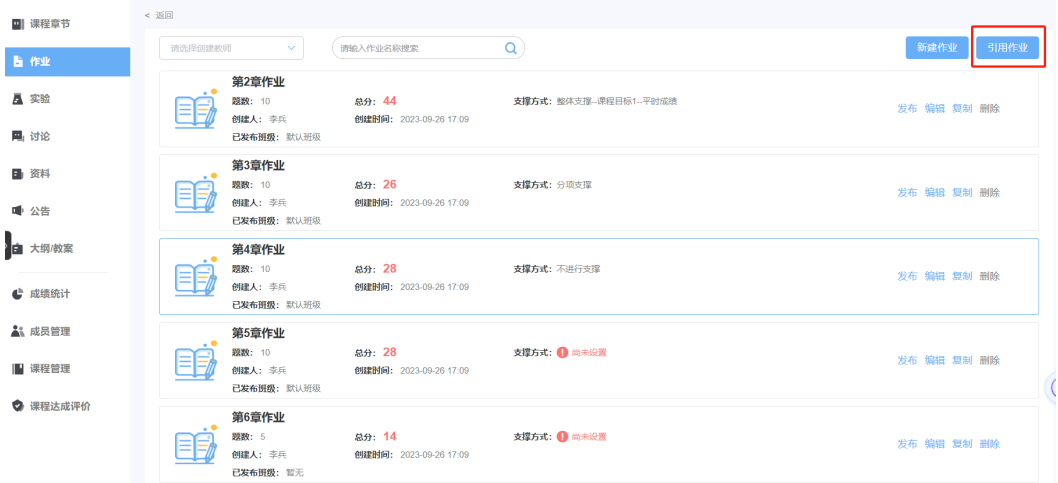

步骤**3** 单击右上角"新建作业",创建新的作业。

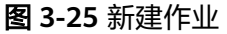

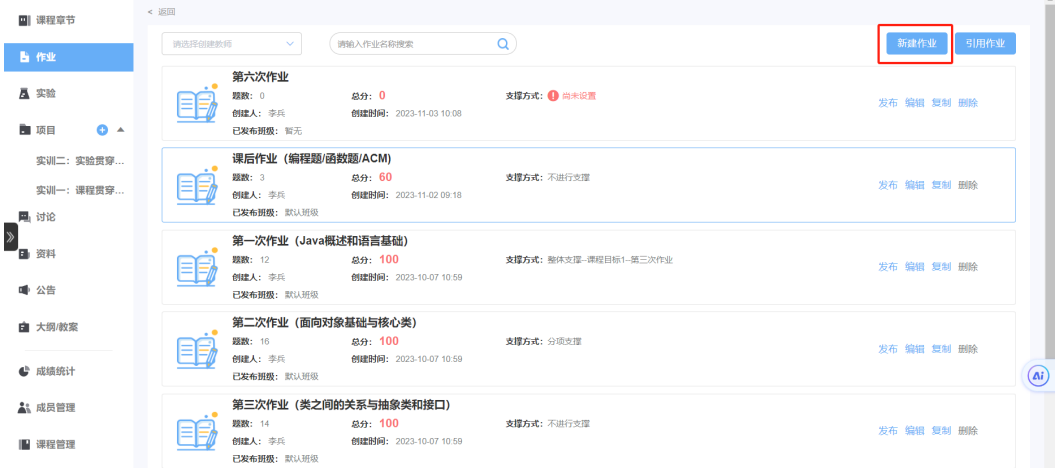

步骤**4** 创建新作业有三种方式:手动录入、题库选题、导入习题。

图 **3-26** 添加习题

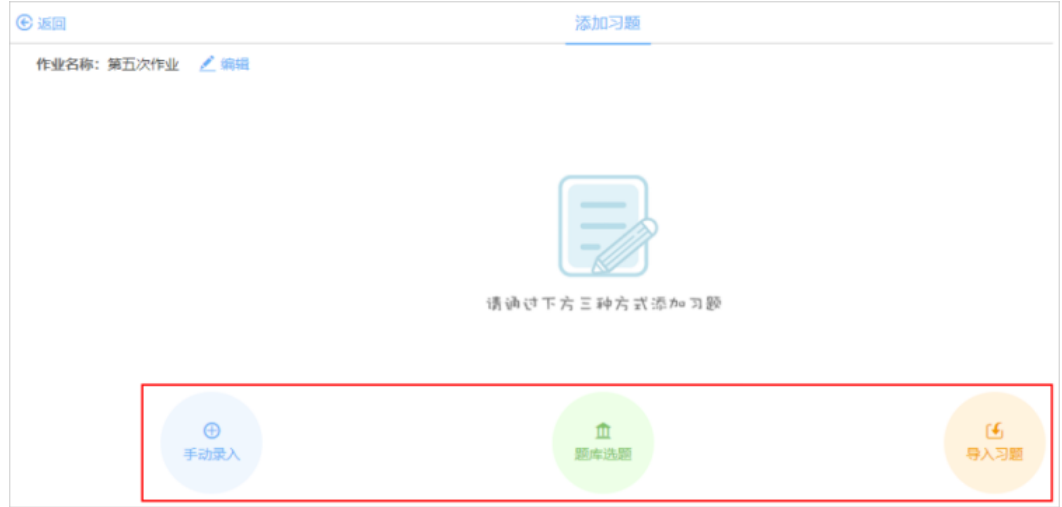

步骤**5** 单击"手动录入",需要选择题型,填写分数及难易程度,题型分为:单选题、多选 题、判断题、填空题、简答题、计算题、编程题、ACM 编程题、函数题、综合题。

图 **3-27** 手动录入

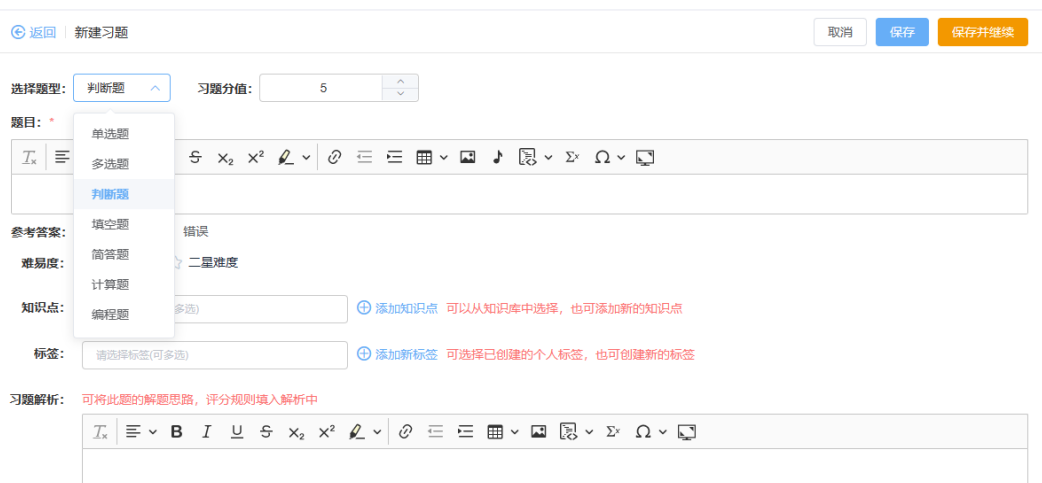

步骤**6** 单击"题库选题",可从我的习题和公共习题中选题。

我的习题可按所属课程、题型、用途、难易度、知识点筛选习题; 公共习题可按习题类别、题型、难易度、知识点筛选;

也可按关键字搜索;支持同时选择多道习题。

图 **3-28** 题库选题

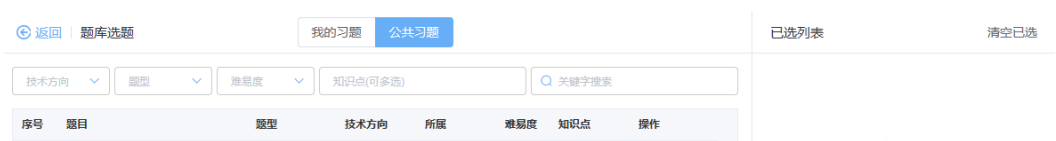

步骤**7** 单击"导入习题",可以使用word/excel 方式导入习题,老师根据平台提供的导入模 板录入习题,然后上传即可。

图 **3-29** 导入习题 1

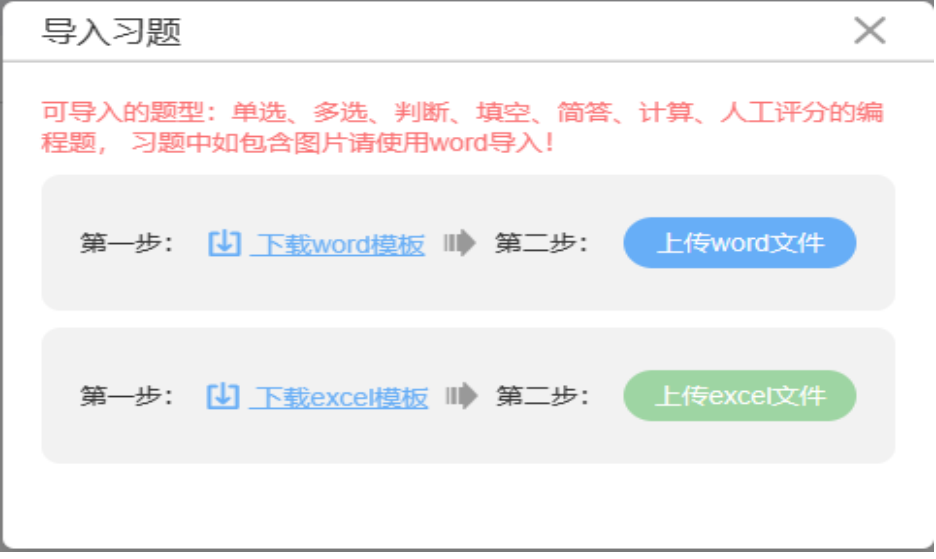

上传后,老师可根据平台反馈的错误提示在线修改习题。修改后,可单击右上方"导 入按钮"。

## 图 **3-30** 导入习题 2

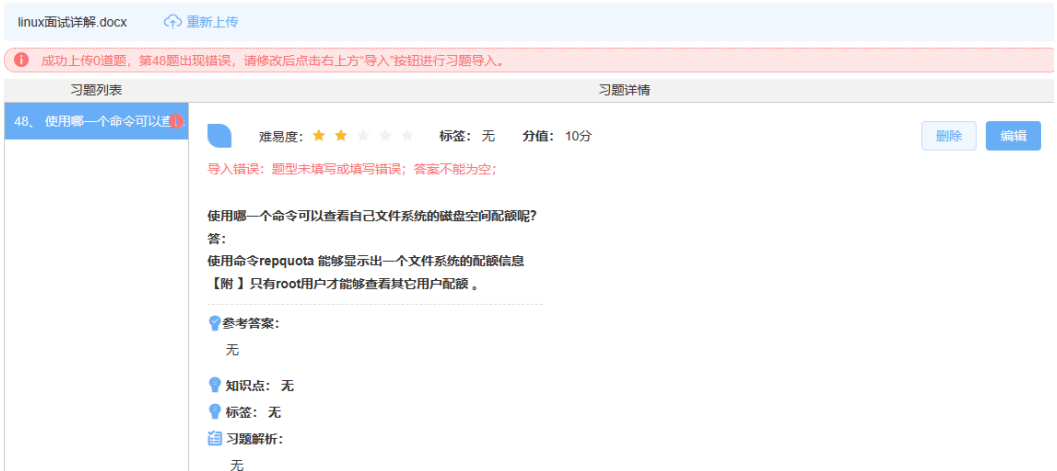

#### 图 **3-31** 导入习题 3

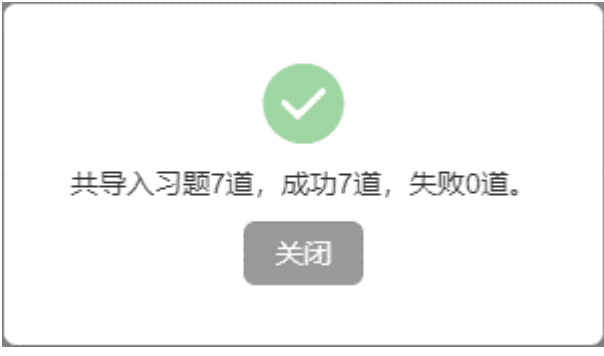

添加好题目后,老师可批量对习题进行排序及修改分数。

#### 图 **3-32** 编辑习题

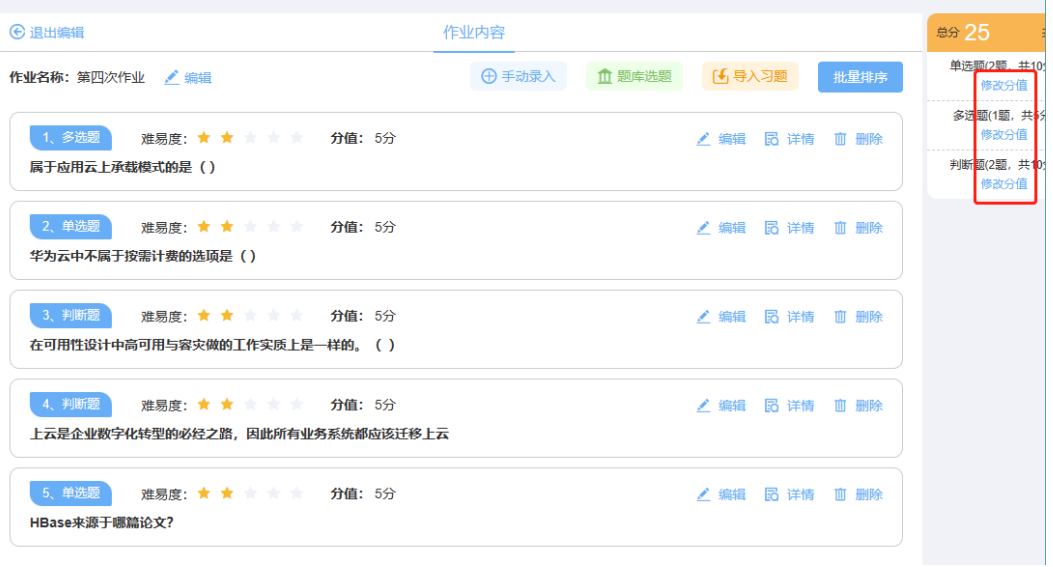

#### <span id="page-25-0"></span>图 **3-33** 批量排序

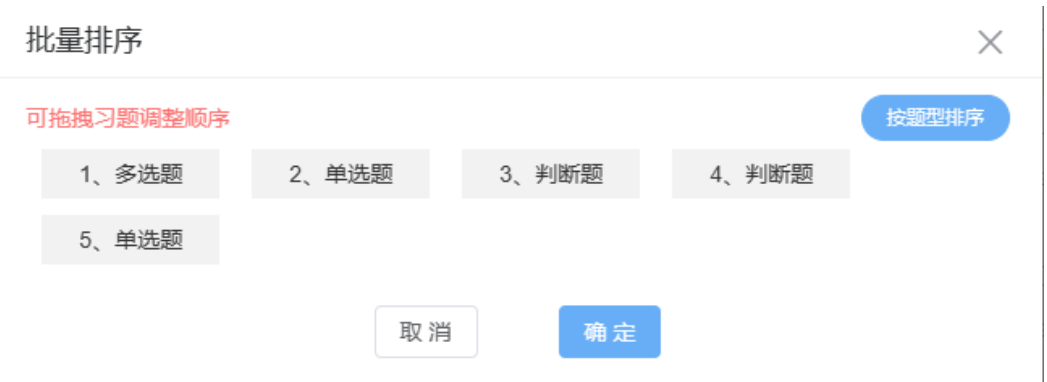

#### **----**结束

# **3.1.5** 作业习题创建

步骤**1** 单选题创建,选择单选题题型、修改分值,录入题目、选项、参考答案、习题难易 度、知识点、标签、习题解析。

题目、选项、参考答案、难易度为必填项。

可设置知识点、个人标签,个人标签便于快速检索,如设置"JAVA第一章"。

图 **3-34** 单选题创建

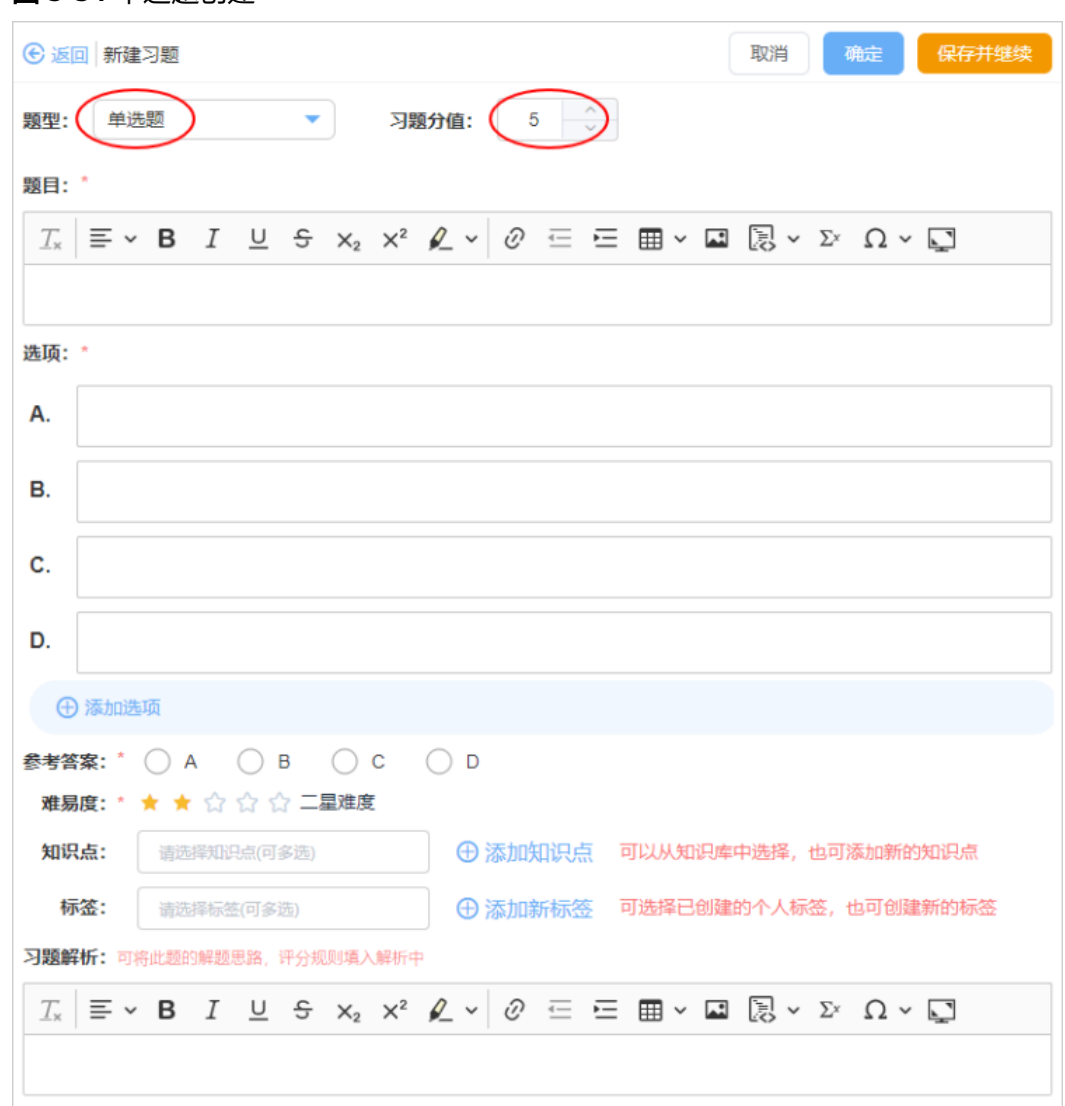

步骤**2** 多选题创建。

#### 图 **3-35** 多选题创建

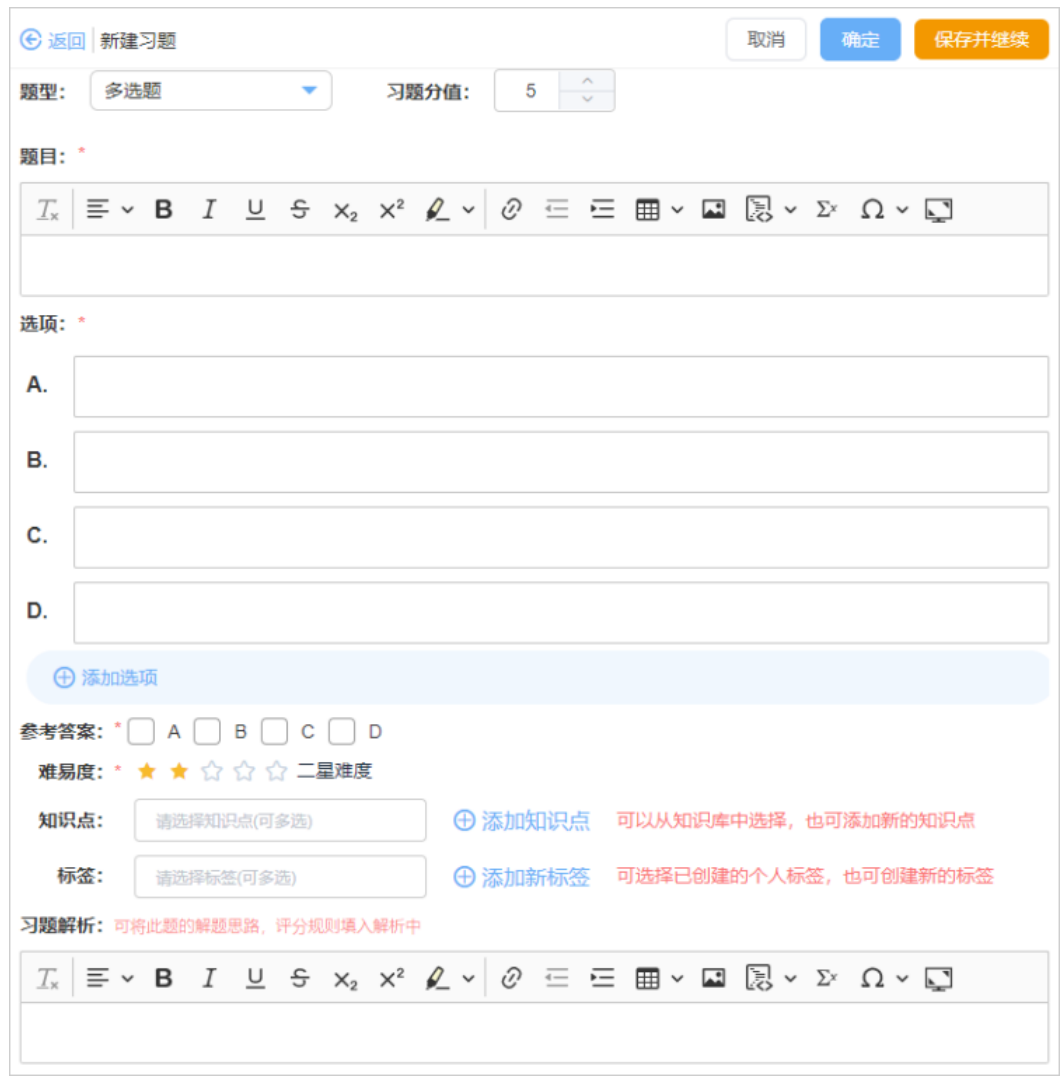

步骤**3** 判断题创建。

图 **3-36** 判断题创建

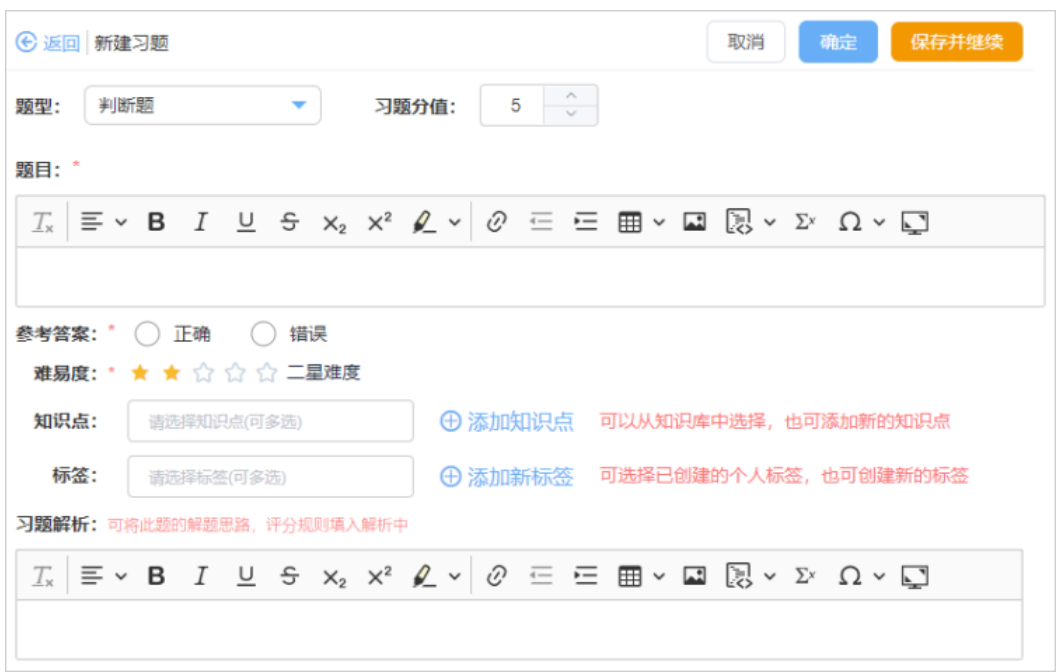

步骤**4** 填空题创建,填空题支持自动评判、人工评分。 参考答案中单击"新增填空",可增加一个答案填空项。 自动评判的填空题,可设置评判要求。 顺序:开启后,填空项的答案与顺序有关; 大小写:开启后,填空项的答案与大小写有关。

图 **3-37** 填空题创建

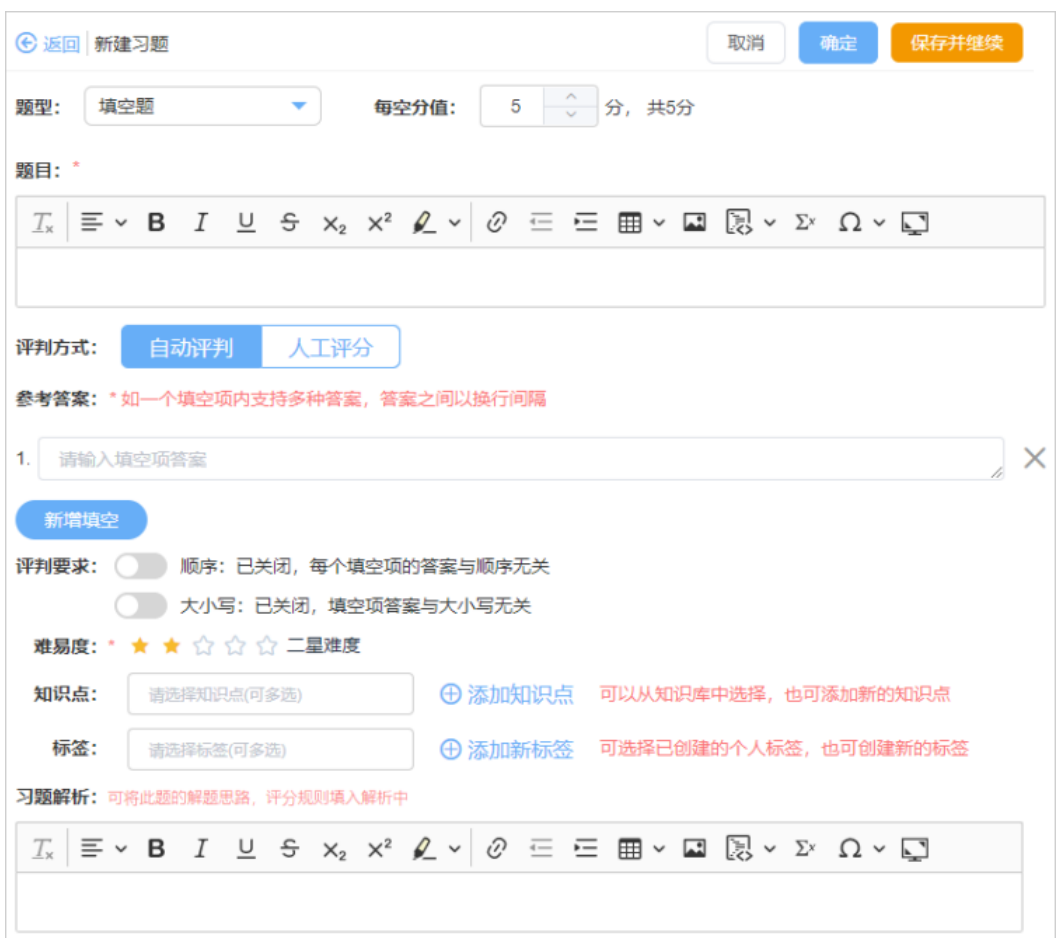

#### 步骤**5** 简答题创建。

简答题题目可上传附件;老师也可选择学生以附件形式提交答案。

图 **3-38** 简答题创建

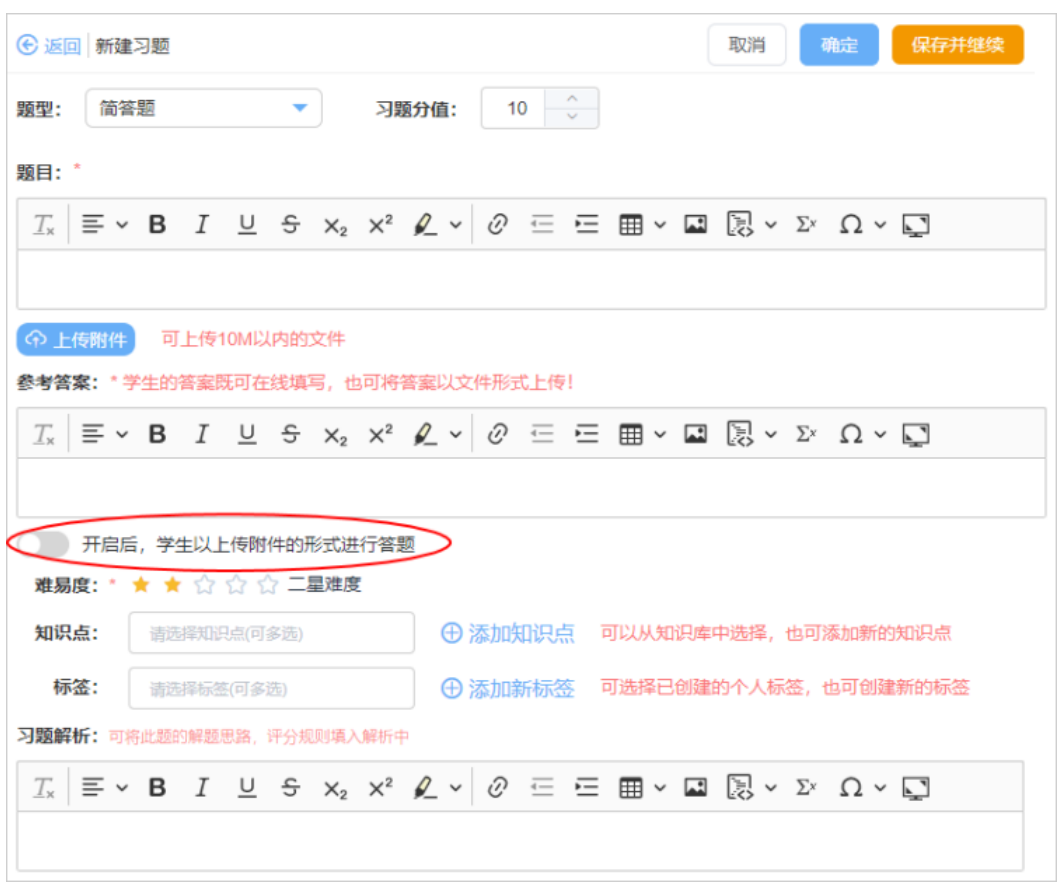

步骤**6** 计算题创建。

题目可上传附件;老师可选择学生以附件形式提交答案。

图 **3-39** 计算题创建

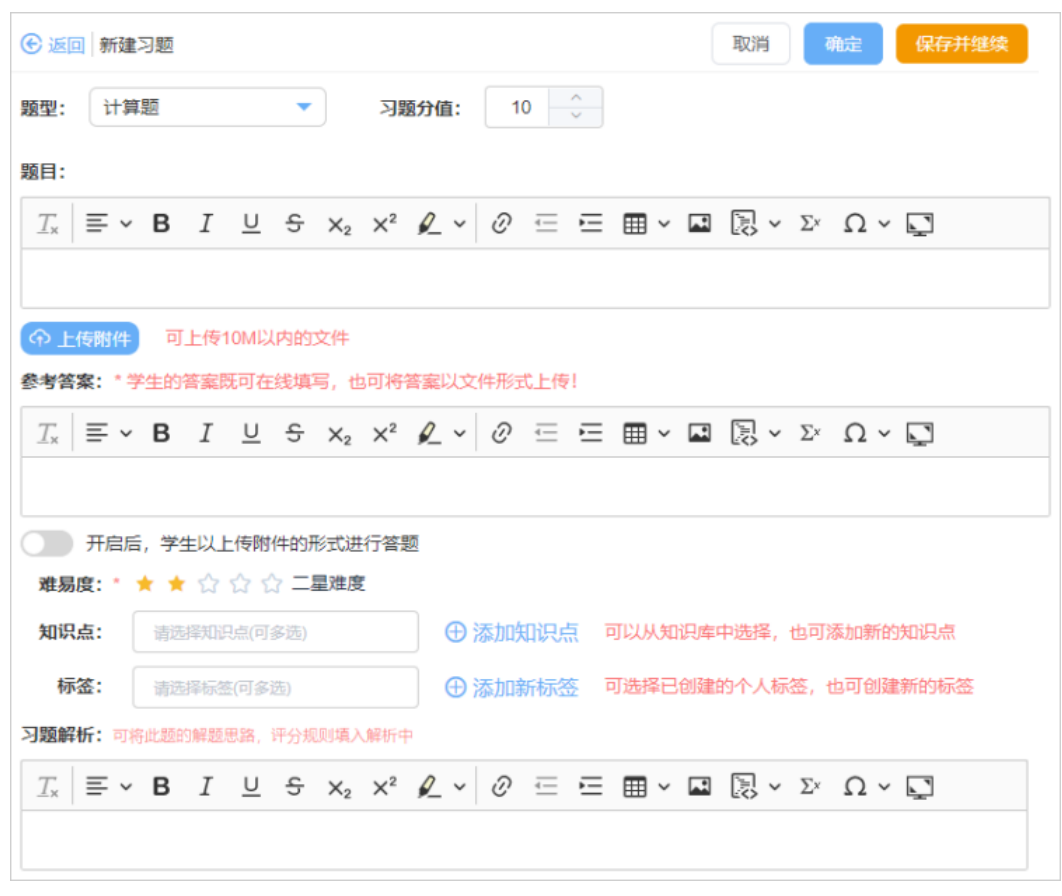

步骤**7** 编程题创建。

#### 图 **3-40** 编程题创建

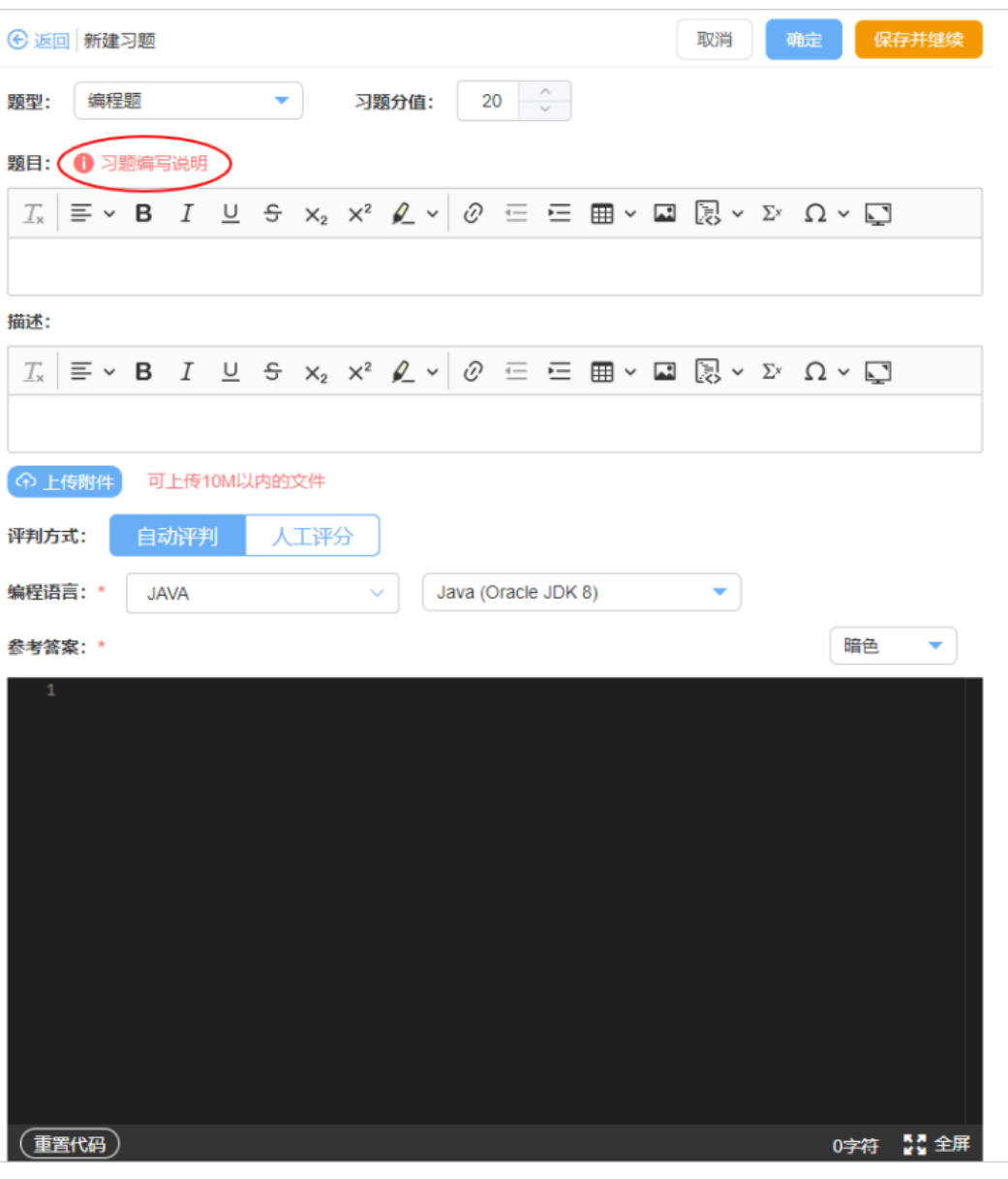

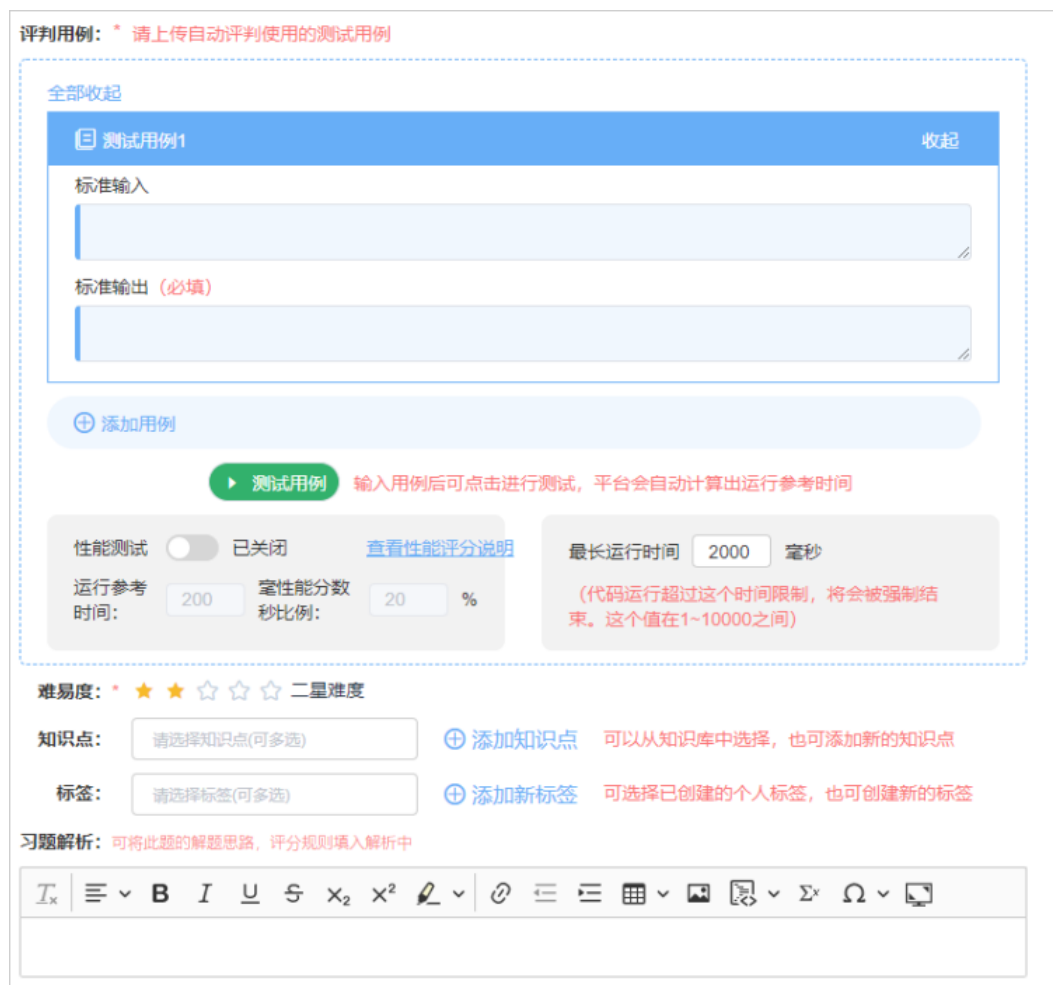

#### 图 **3-41** 评判用例

平台提供习题编写说明:

#### 图 **3-42** 习题编写说明

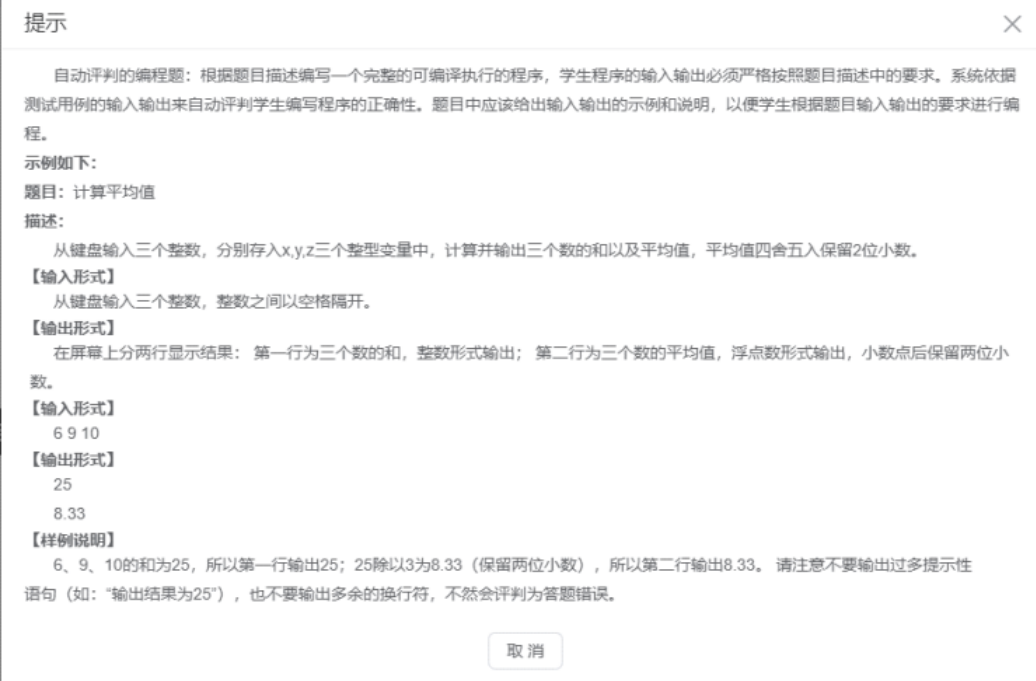

## 自动评判:

#### 选择此题的编程语言,语言版本。支持JAVA、C、C++、Python语言的自动评测。

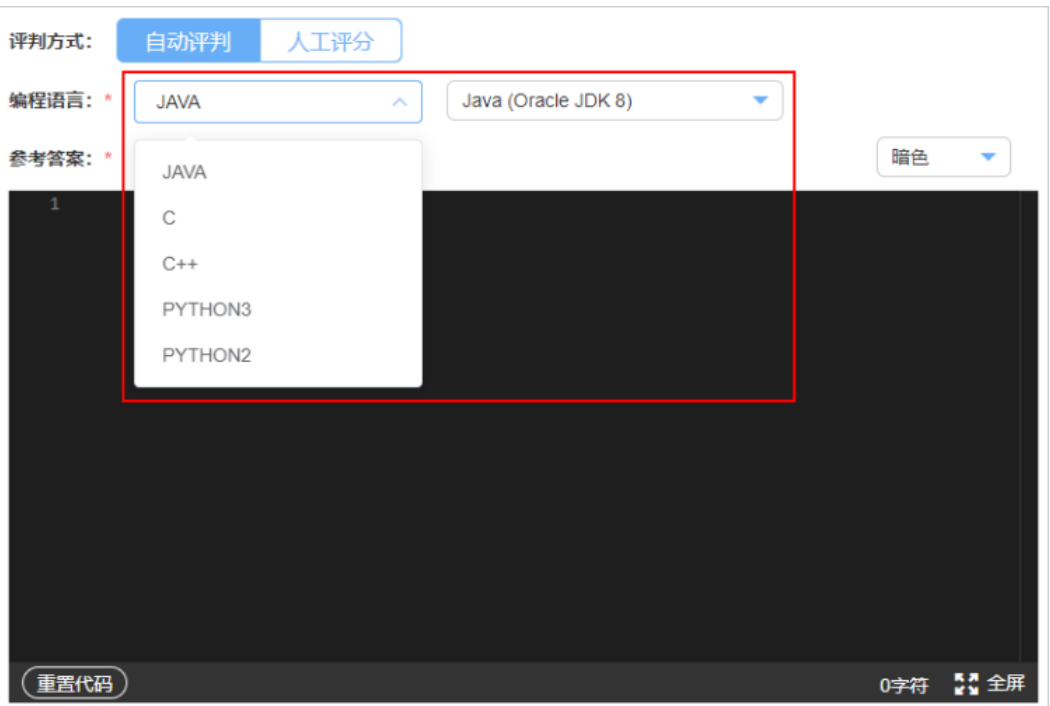

#### 图 **3-43** 自动评判

自动评判的编程题需填写评判用例,输入用例后,需单击"测试用例"进行测试,查 看参考答案及用例是否能运行成功。

#### 图 **3-44** 测试用例

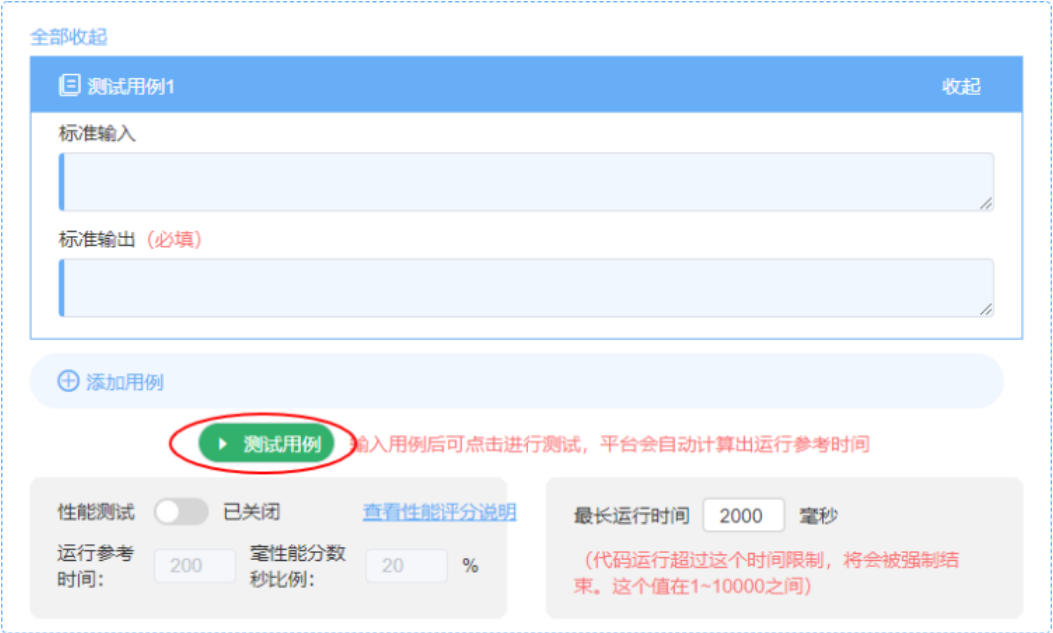

可开启性能测试,教师可修改运行参考时间及分数比例。

#### 图 **3-45** 评分说明

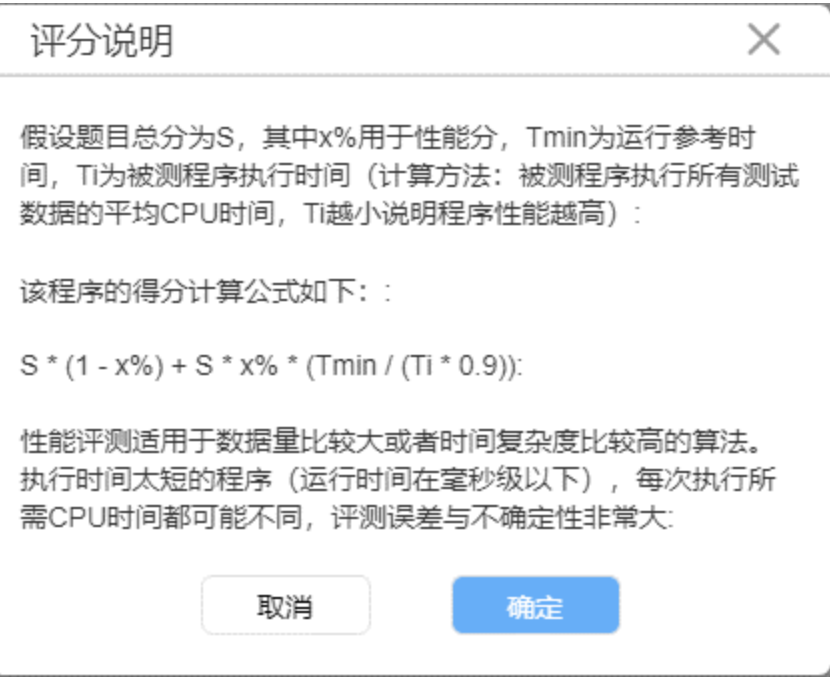

#### 人工评判:

人工评分的编程题可选择附件提交,选择附件提交后,代码输入框变更为富文本编辑 器;学生端将以附

件的形式上传编程题答案。

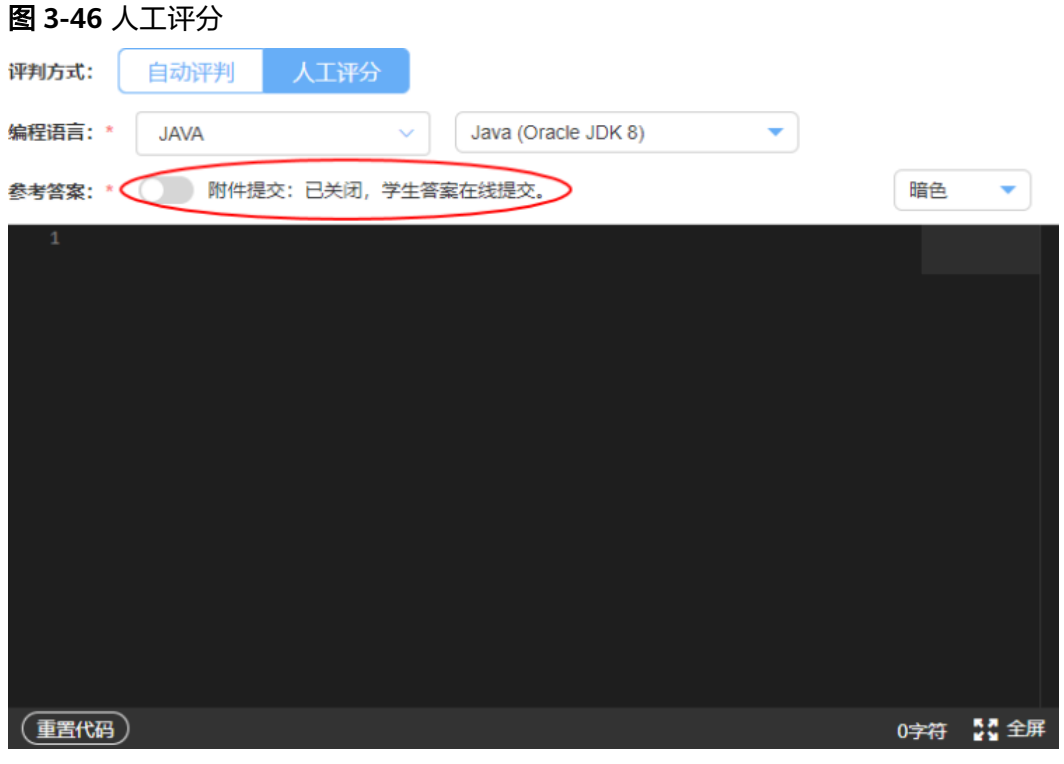

步骤**8** ACM编程题创建,大部分功能同编程题,但仅支持自动评判,不支持人工评判。

图 **3-47** ACM 编程题创建

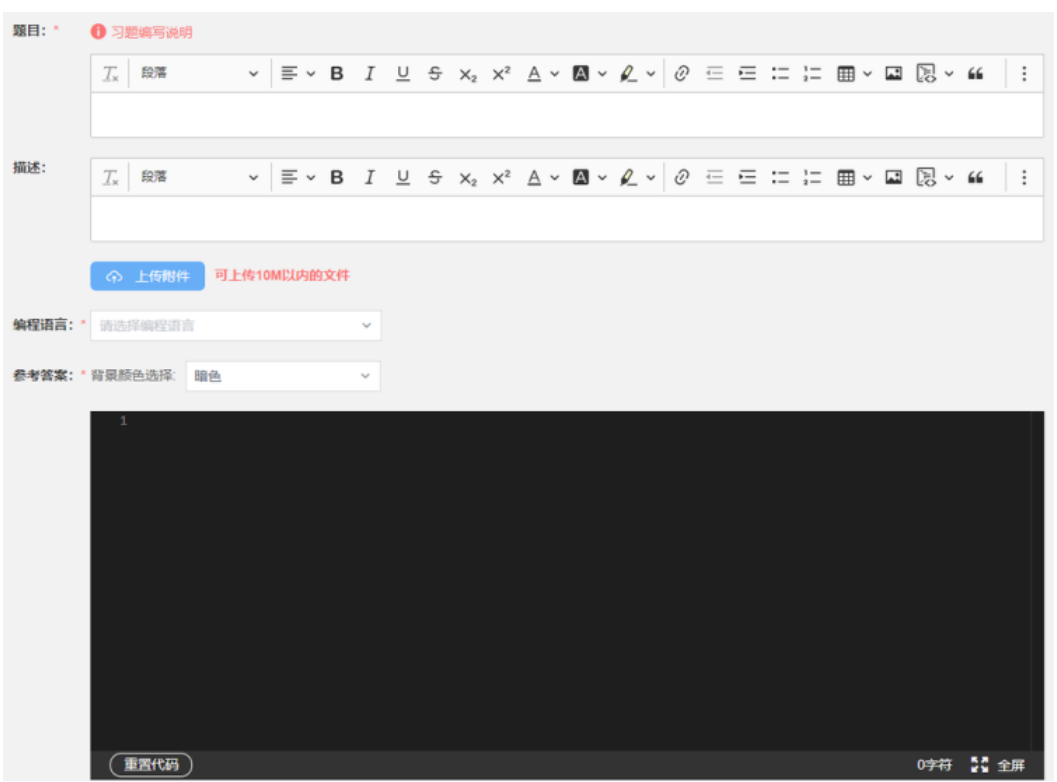

#### 图 **3-48** ACM 编程题用例添加

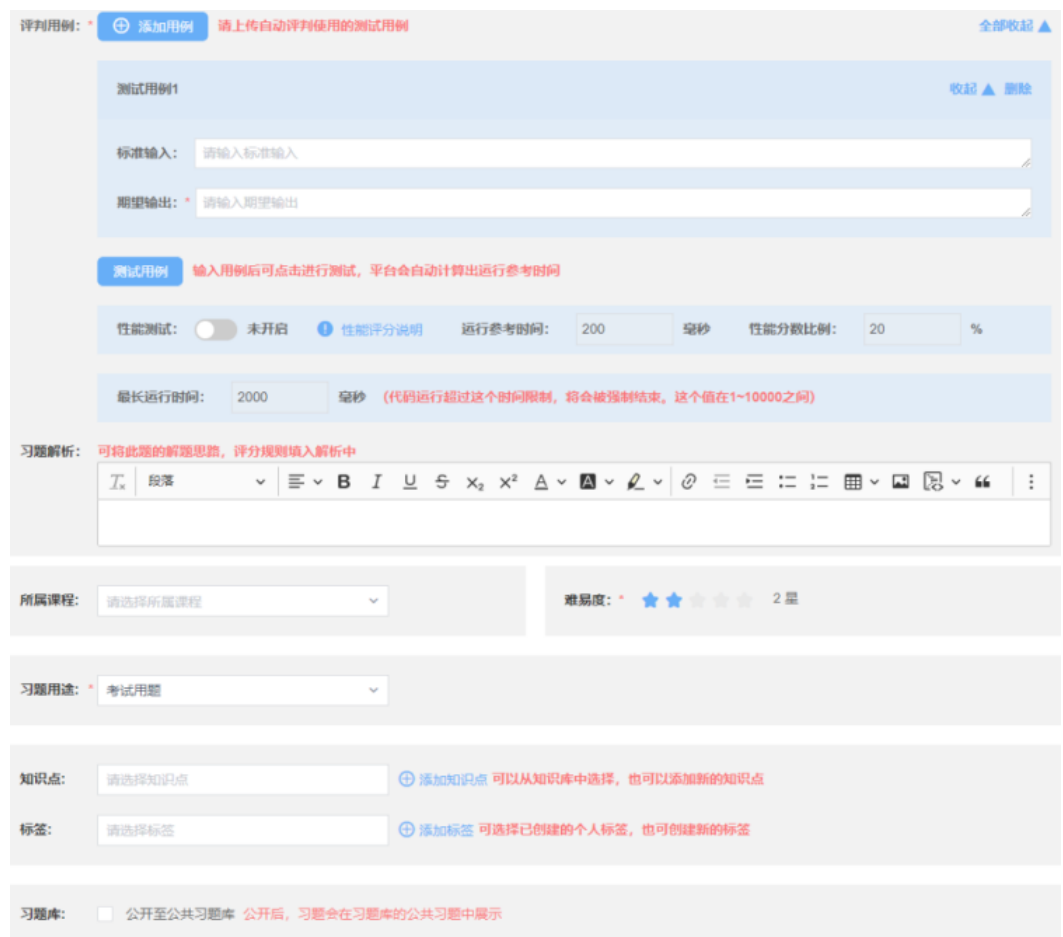

步骤**9** 函数题创建,大部分功能同编程题,但题目本身为考生提供代码模板,考生仅需完善 指定的关键代码即可。

图 **3-49** 函数题创建 1

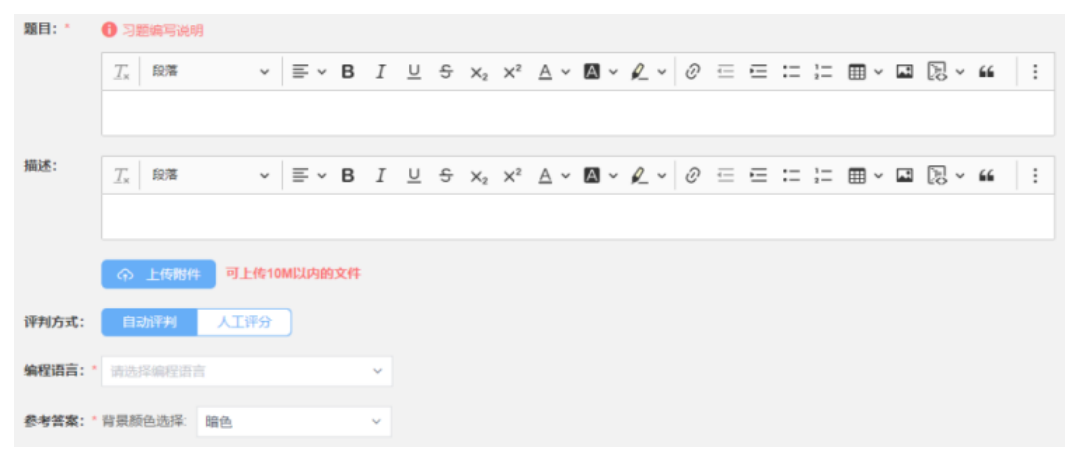

# $($ 重置代码  $($  **EHREED** 0字符 2: 全屏 0字符 24 全屏 评判用例: \* + + > 添加用例 请上传自动评判使用的测试用例 全部收起 ▲ 测试用例1 收起 ▲ 删除 标准输入: 请输入标准输入 **期望输出: \*** 请输入期望输出 **《新识用例》 输入用例后可点击进行测试,平台会自动计算出运行参考时间** 性能测试: → 未开启 ● 性能评分说明 运行参考时间: 200 臺秒 性能分数比例: 20

#### 图 **3-50** 函数题创建 2

## 图 **3-51** 函数题创建 3

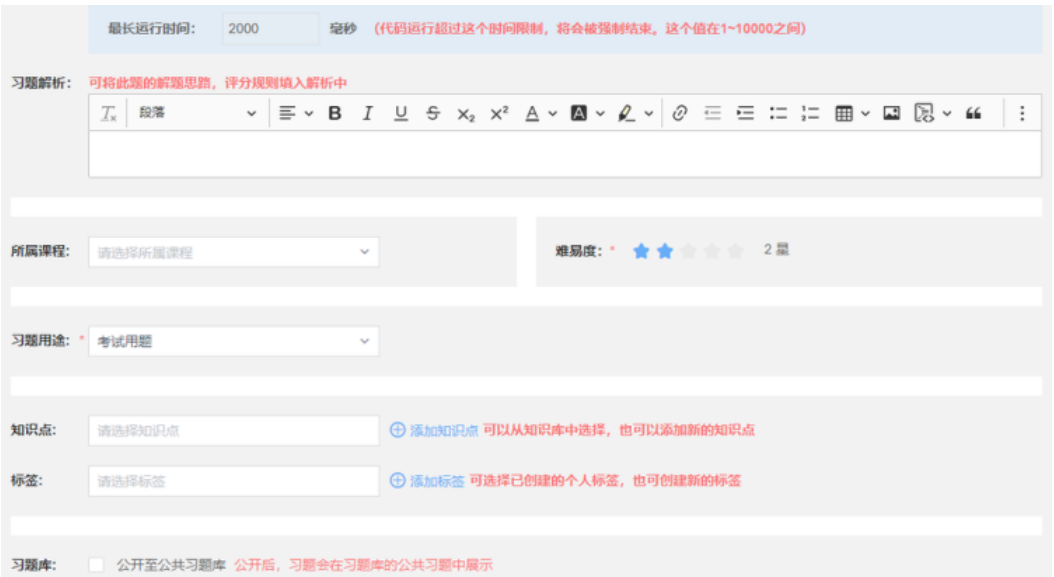

步骤**10** 综合题创建,综合题是由一个统一的题目描述和如果干个小题组成,所有小题都是基 于统一的题目描述进行提问。

注:小题可以是单选题、多选题、判断题、填空题、简答题、计算题、编程题、函数 题

第一步,填写统一的题目描述。

<span id="page-39-0"></span>图 **3-52** 综合题创建 1

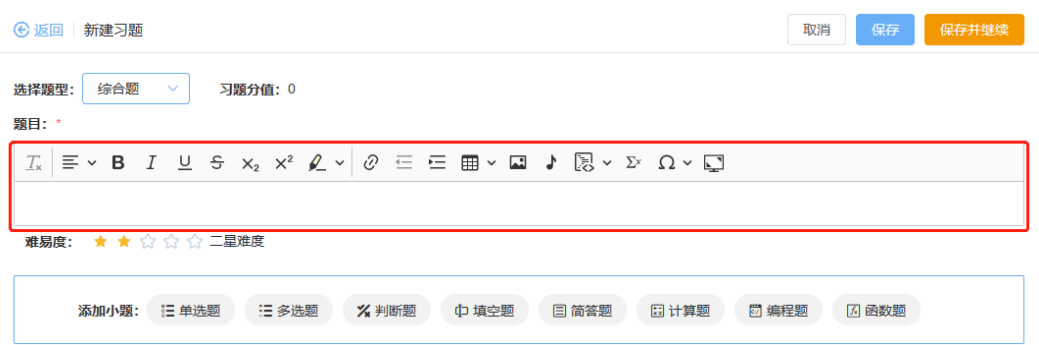

#### 第二步,添加小题(子题目)。

图 **3-53** 综合题创建 2

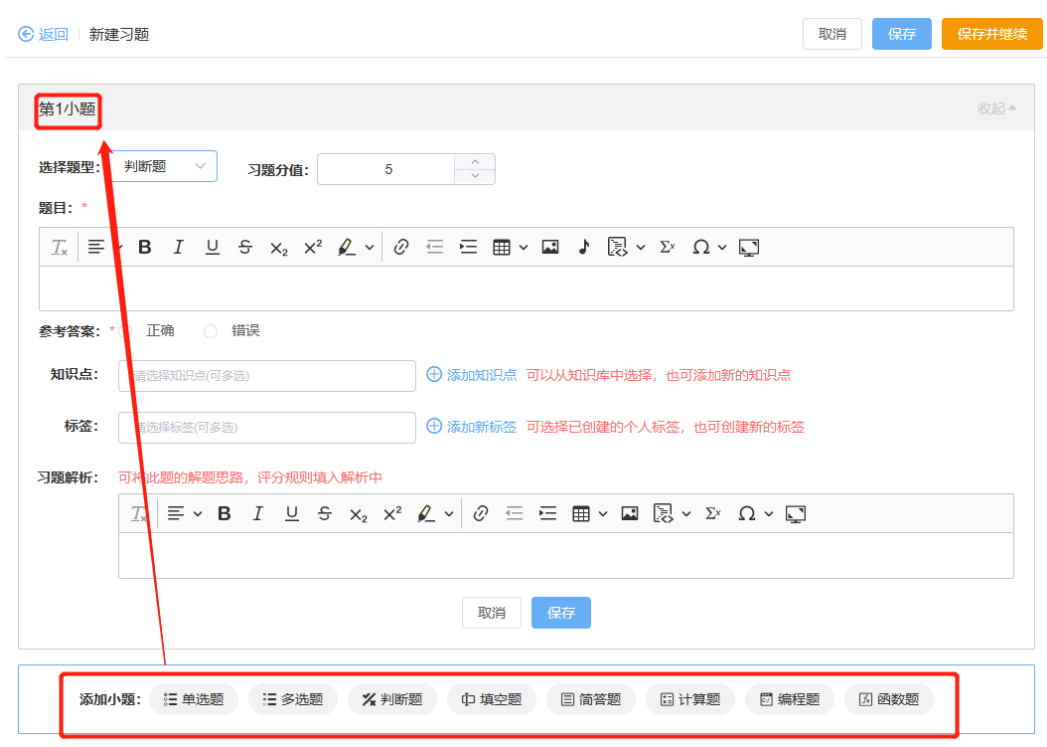

**----**结束

# **3.1.6** 作业编辑发布

步骤**1** 单击"编辑",进入作业编辑页面;

当此作业已发布过,作业习题不可添加或删除,只可修改已有习题内容。

#### 图 **3-54** 作业编辑

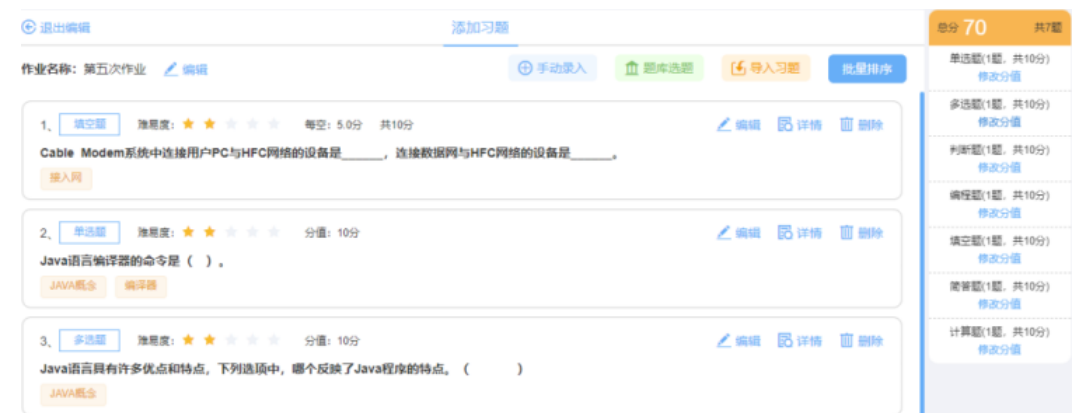

**步骤2** 单击"复制",显示提示弹窗;单击"确定"后会进入作业编辑页面,可修改调整作 业再进行发布。

图 **3-55** 作业复制

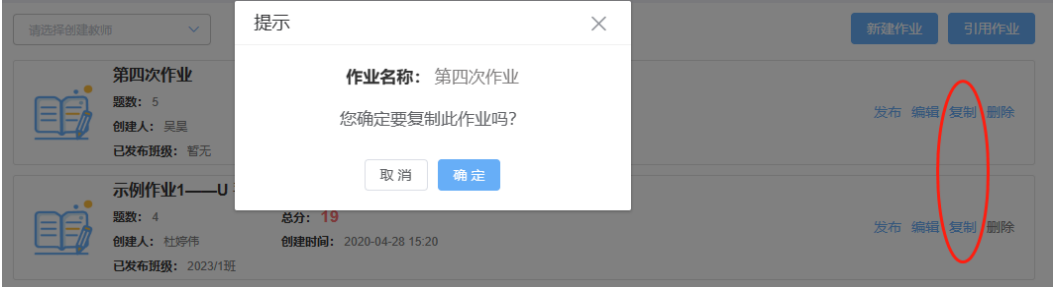

步骤**3** 作业发布。

保存创建的作业后,可发布作业。

当此作业已发布过,此作业不可删除;同一个作业只可在相同班级发布一次。

单击【发布】后,可选择发布的班级、提交截止时间、发布时间;

当作业中仅有客观题时,评判方式仅支持教师评阅;当作业中包含专业时,评判方式 可选择学生互评;

当包含多选题时,可进行多选题评分设置(多选、少选、错选,不得分;少选,得一 半分)。

#### 图 **3-56** 作业发布

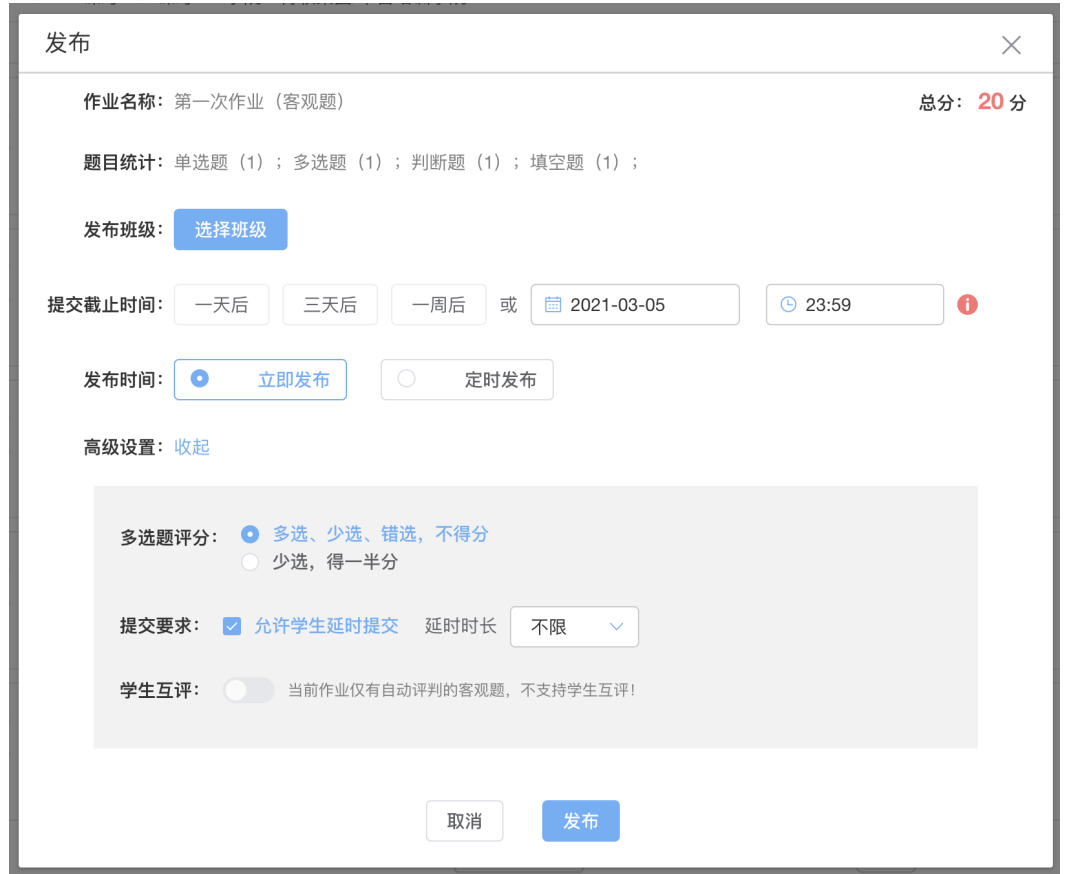

步骤**4** 可修改作业的发布设置:提交截止时间和互评批阅截止时间,还可设置是否允许学生 延时提交及延时时长为多久。

图 **3-57** 修改发布设置

| 2023/1班<br>$\vee$     | 修改发布设置                                                                       | 课程作业库<br>● 可从课程作业库中选择或新建作业后发布<br>$\times$ |
|-----------------------|------------------------------------------------------------------------------|-------------------------------------------|
| 示例作<br>≣<br>3<br>提交截止 | 作业名称:<br>示例作业3––编程题自动评判<br>提交截止时间:<br>■ 2021-12-01<br>$O$ 23:00              | 修改发布设置<br>取消发布                            |
| 示例作<br>23:00          | 2 允许学生延时提交<br>延时时长<br>提交要求:<br>不限<br>不限                                      | $\sim$<br>修改发布设置<br>取消发布                  |
| ≡                     | 确定<br>取消<br>1小时<br>示例作业3---编程题目研评判<br>2小时<br>提交截止时间: 2021-12-01 23:00<br>5小时 | 日批阅<br>修改发布设置<br>取消发布<br>2n               |
|                       | 10小时<br>15小时<br>24小时                                                         |                                           |

步骤**5** 可取消作业的发布状态;取消后可在作业库重新发布;

互评作业已分配互评任务后,此作业不可取消发布。

#### <span id="page-42-0"></span>图 **3-58** 取消作业发布

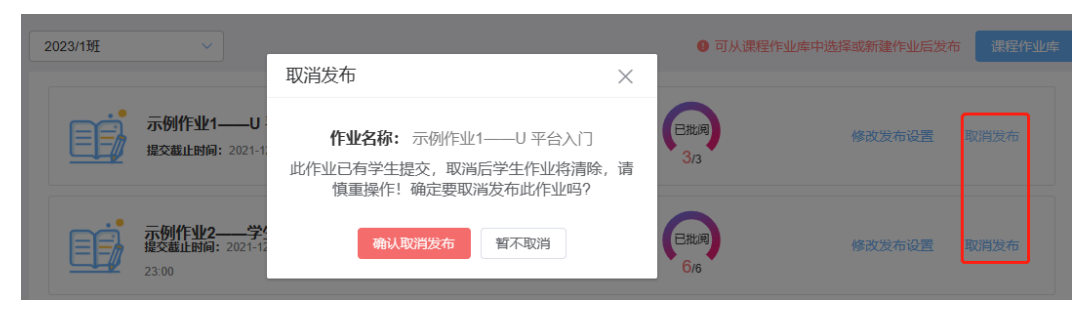

**----**结束

# **3.1.7** 作业批阅评审

已发布的作业的评阅方式可以分为学生互评和老师批阅两种方式。对于单选、多选、 判断、填空、编程、函数及ACM 编程题,系统可以提供自动评判。

步骤**1** 学生提交作业后,在提交截止时间到后教师可进行批阅,客观题系统自动评判。单击 作业名称,进入批阅页面。

在"作业成绩"频道下,单击"进入批阅"按钮进行批阅操作。

#### 图 **3-59** 作业成绩批阅

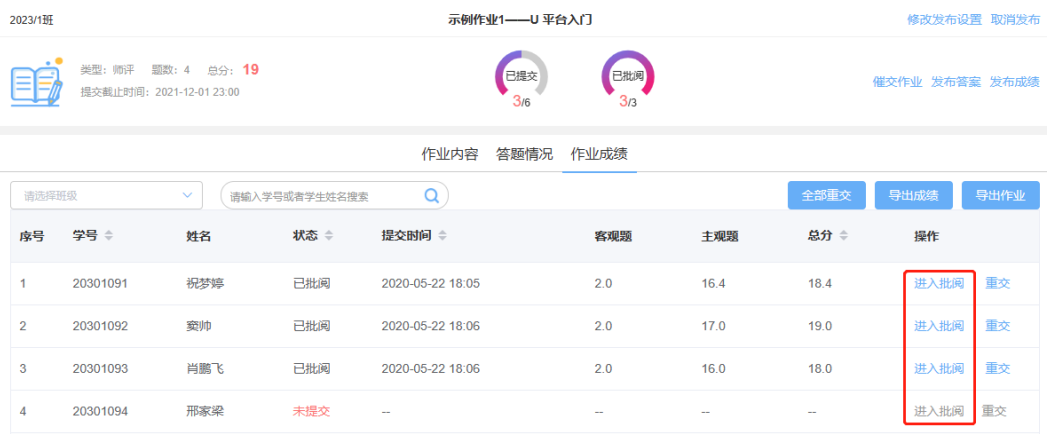

步骤**2** 学生互评。作业中添加非自动评判的习题可以选择学生互评和老师批阅两种方式。

互评作业,到达提交截止时间后,系统将自动为学生用户分配批阅任务,由同学之间 互相批阅作业,完成全部批阅任务即为完成,批阅截止时间后不可再批阅。

#### 图 **3-60** 学生互评

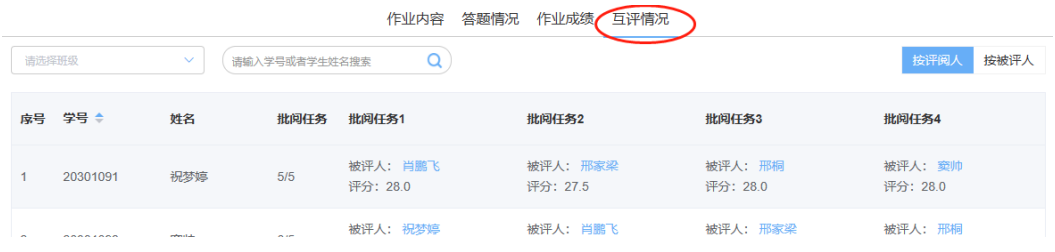

互评作业可查看学生互评情况。

批阅时间截止后,生成学生最终得分。最终得分=互评任务得分之和÷互评任务数。 按被评人:展示每个学生的总分,其他学生对此学生的批阅得分。

#### 图 **3-61** 学生互评-按被评人

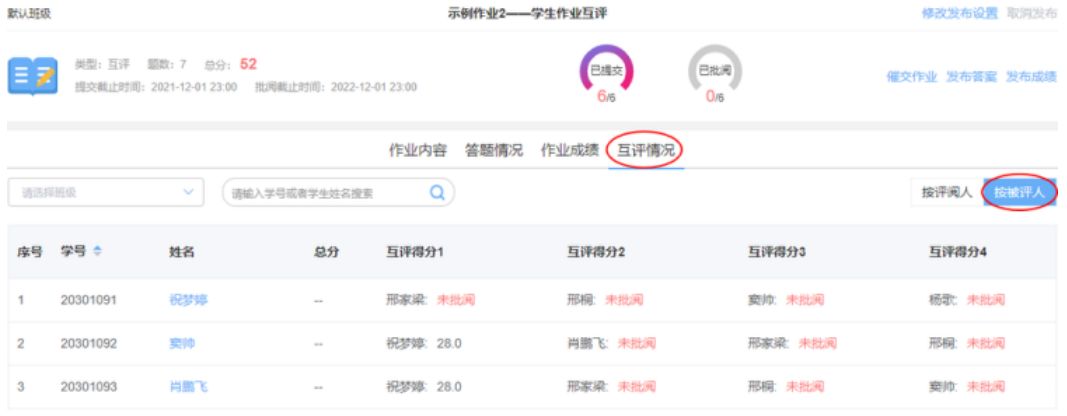

按评阅人:展示评阅学生列表;分配给此学生的批阅任务数量统计;每一个任务的被 评人、评分。

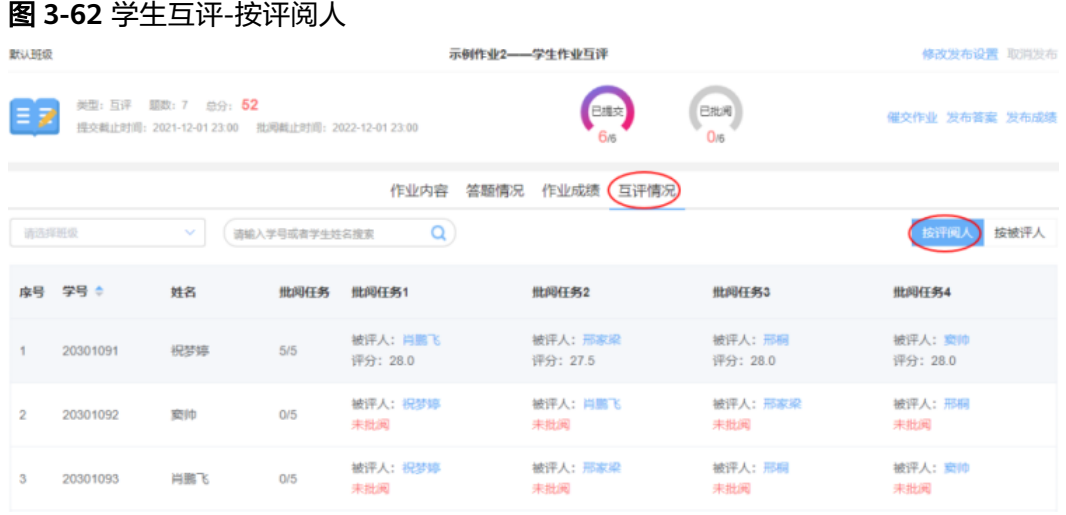

步骤**3** 作业批阅:对于作业中的单选题、多选题、判断题、填空题(自动评判)、编程题 (自动评判)、函数题(自动评判)、ACM 编程题,平台可完全实现自动评判;

填空题(人工评分)、简答题、计算题、编程题(人工评分)、函数题(人工评 分)、综合题,需要老师选择(师评/互评)进行评判。

#### 图 **3-63** 作业批阅

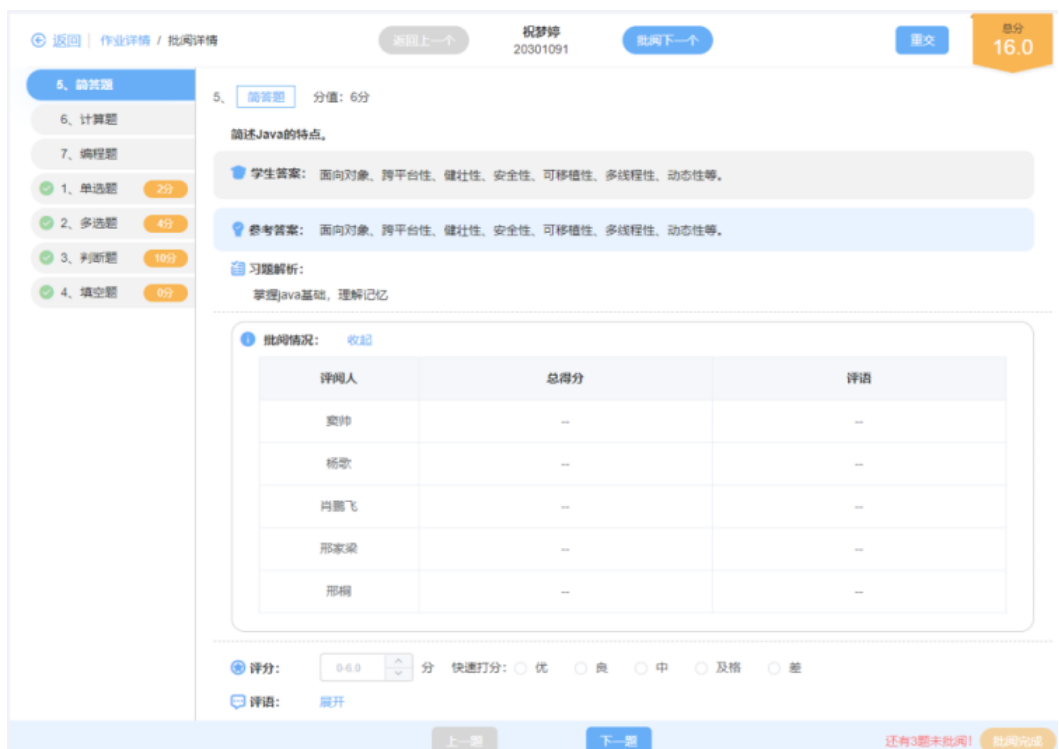

步骤**4** 作业成绩在作业提交截止时间之前,可以对未提交的学生进行催交提醒;或将已提交 的学生作业打回。当作业习题修改后,如需学生重新修改作业,可单击【全部重交】 打回所有学生作业。

#### 图 **3-64** 作业提交

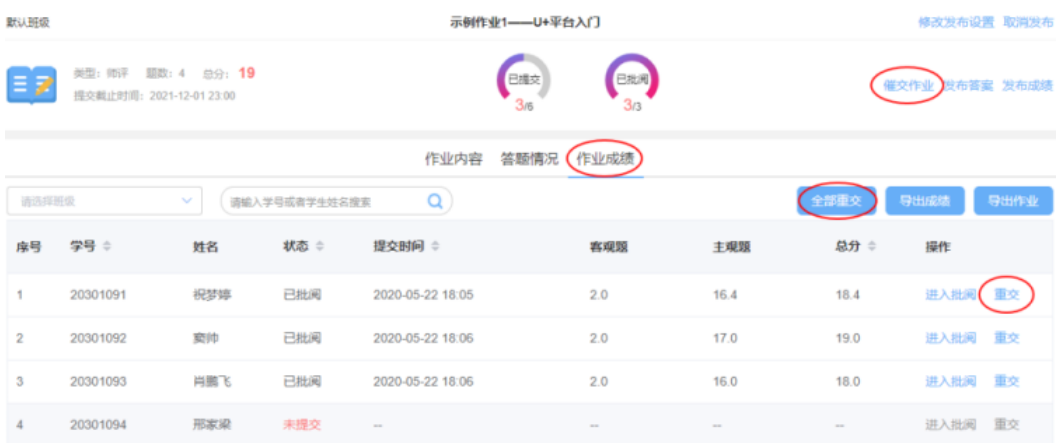

作业成绩模块可以批量导出学生作业的,包含作业习题、正确答案、学生答案以及分 数和教师评语,为课程归档提供支撑材料。

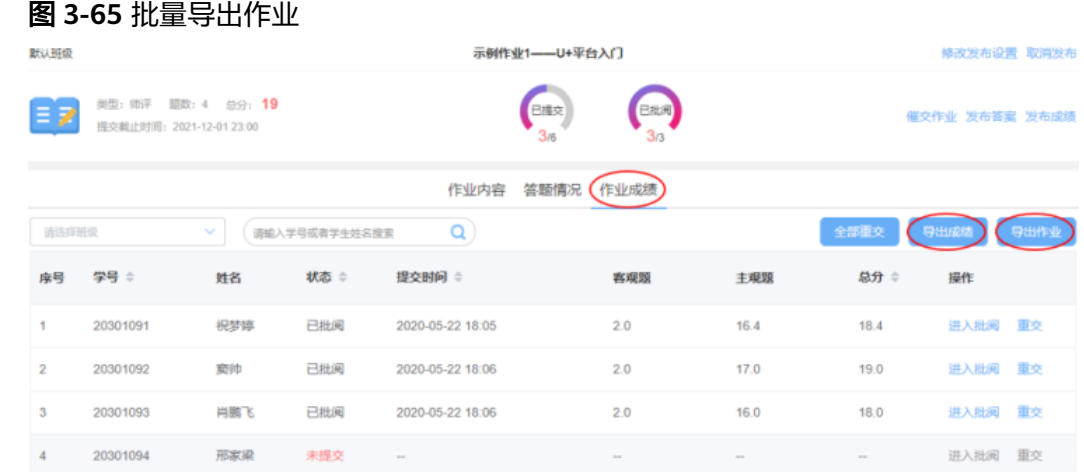

步骤**5** 答题情况。教师可查看学生答题情况,通过上方图表选择不同的题目,下面显示对应 该题学生的答题情况。需学生提交附件的简答题、计算题、编程题。且支持批量下载 附件。

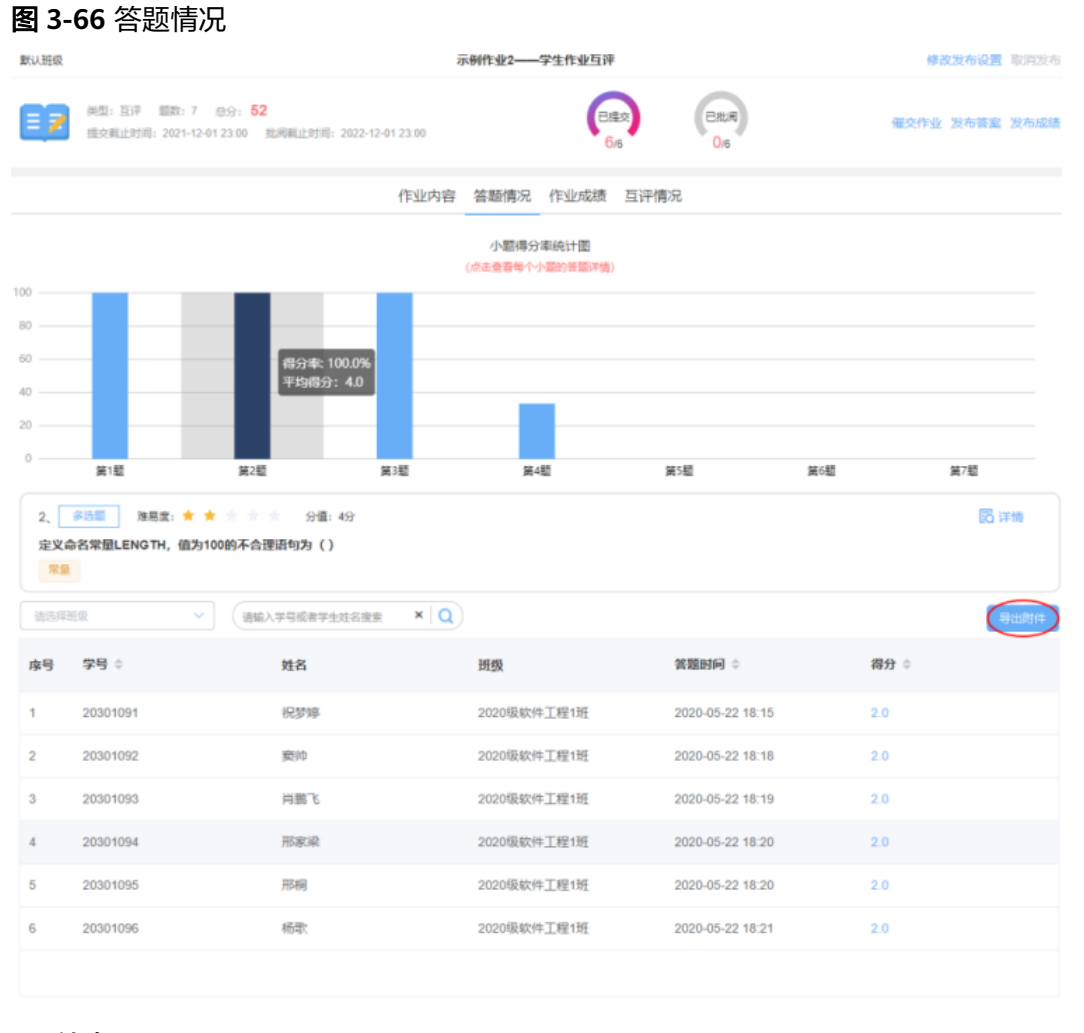

**----**结束

# <span id="page-46-0"></span>**3.2** 学生工作台功能

# **3.2.1** 进入课程

**步骤1** 登录平台,单击右上角"学生工作台"。

#### 图 **3-67** 学生工作台

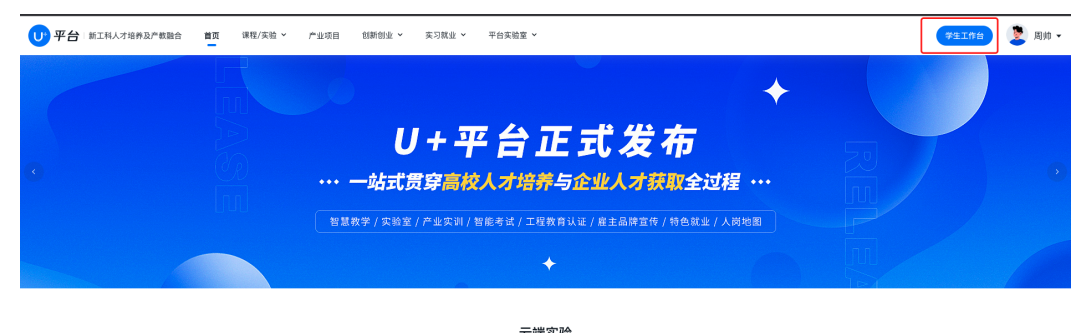

步骤**2** 单击左侧"学校课程"或"企业课程",学生可在该模块中学习相应的课程。

步骤**3** 学生可使用教师提供的课程唯一编号加入相应的学校课程。

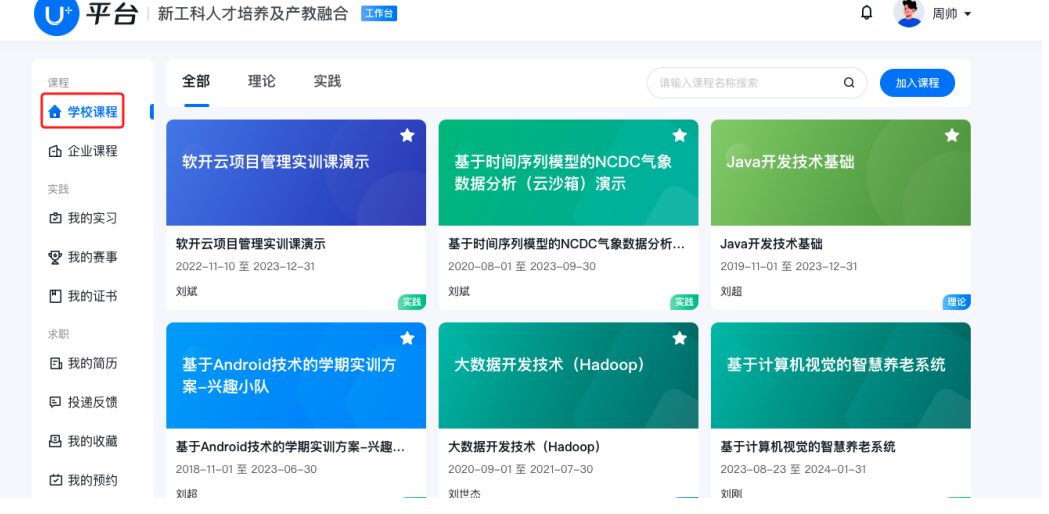

图 **3-68** 学校课程

#### 说明

学校课程,账号需被加入班级方可使用。如您明确班级码可单击加入课程按钮输入班级码加入课 程;如未加入课程且不明确班级码可联系授课教师或青软相关教师解决。

步骤**4** 学生加入的课程会显示在课程首页,课程封面内容为课程的相应信息,单击课程名字 即可进入课程,查看课程内容及课程内的所有资源。

#### 图 **3-69** 加入课程列表

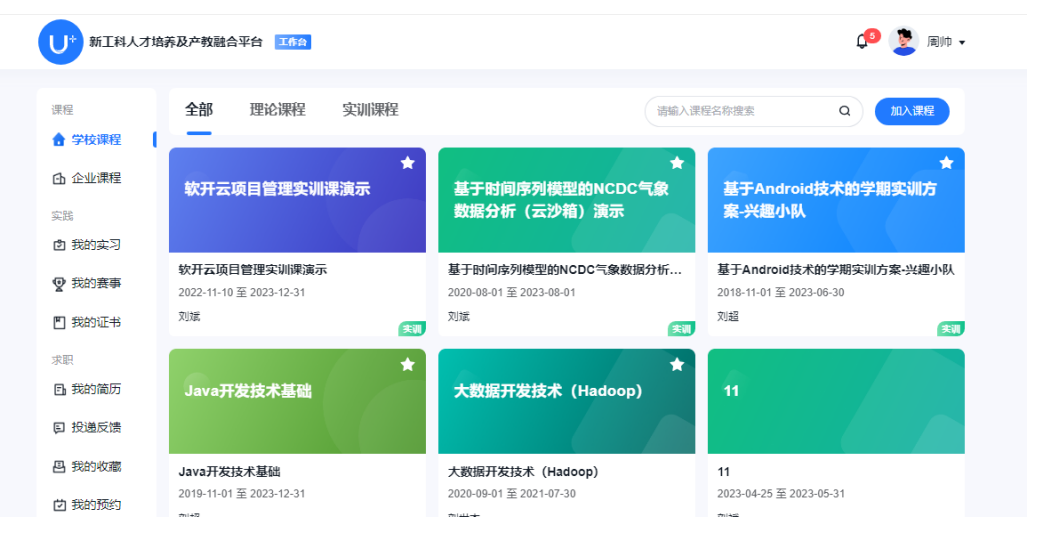

## 图 **3-70** 课程内容

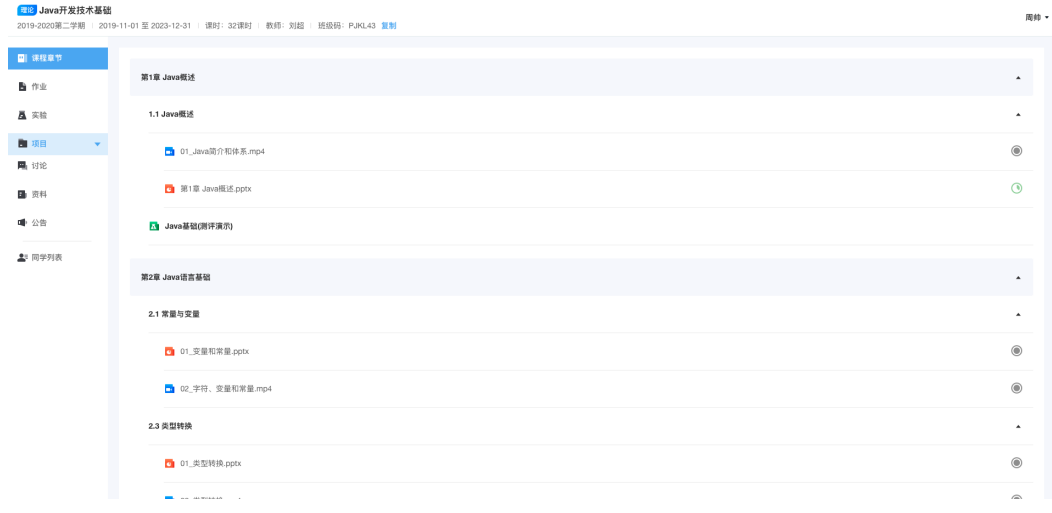

#### 步骤5 单击"课程章节", 在线查看学习教师上传分享的课程资源, 包括PPT和视频, 均可单 击在线观看学习。

#### 图 **3-71** 在线学习 1

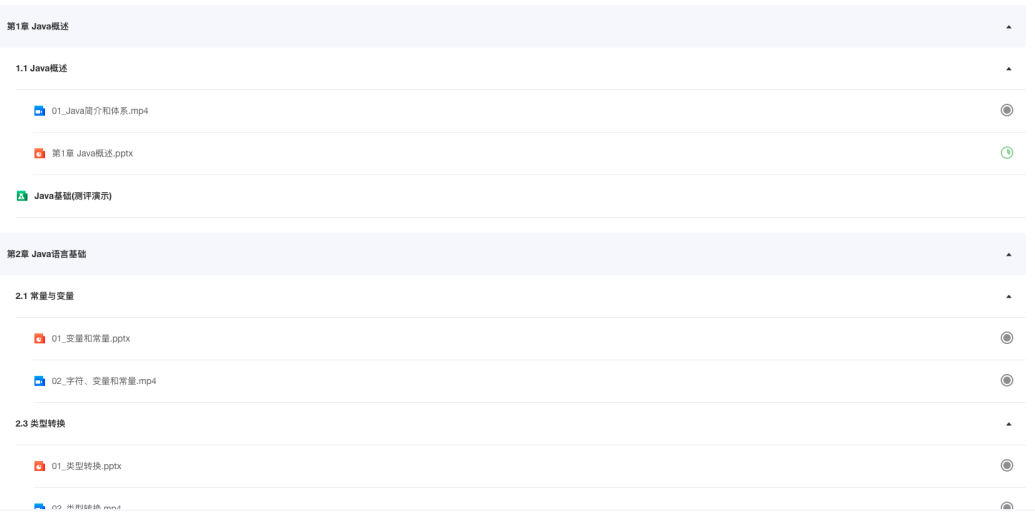

## 图 **3-72** 在线学习 2

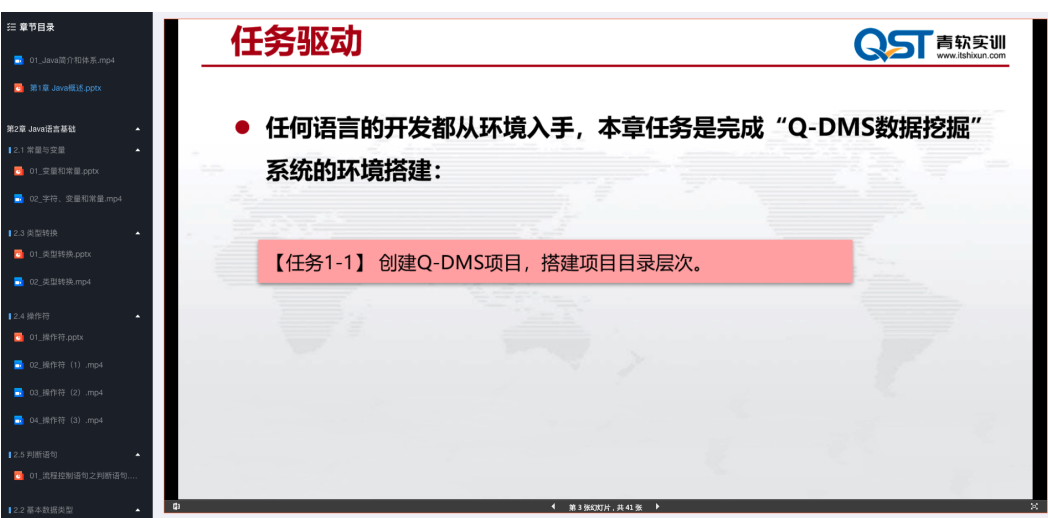

## 步骤**6** 单击"同学列表",课程中可查看同学信息

#### <span id="page-49-0"></span>图 **3-73** 同学列表

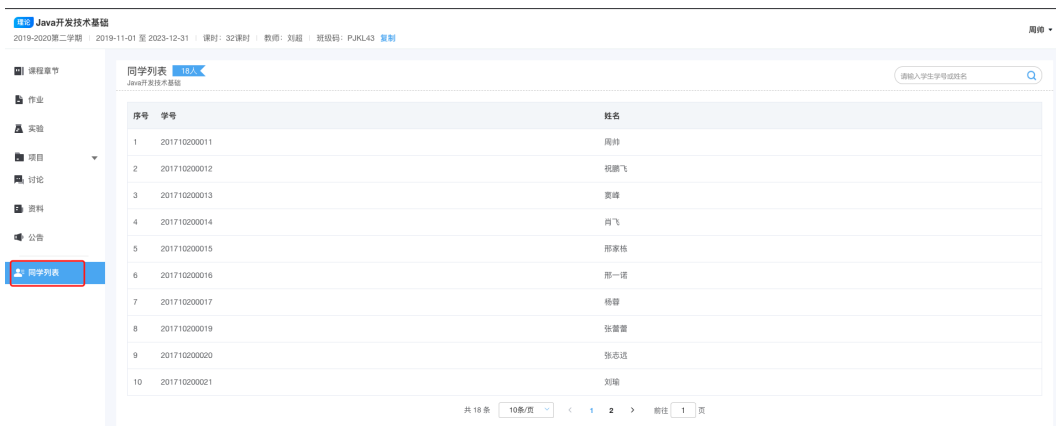

**----**结束

# **3.2.2** 作业

步骤**1** 单击"作业",会展示教师发布的所有作业。

## 图 **3-74** 作业列表

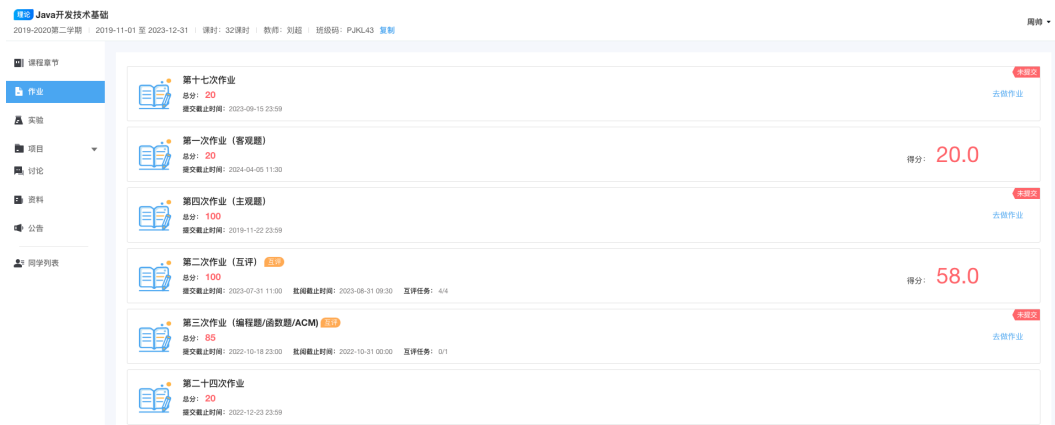

步骤**2** 作业需在作业提交截止时间之前完成,如未在该时间之前提交作业的,系统将在提交 截止时间到时自动提交。

如作业未做答,系统将不自动提交;

未批阅或未分配批阅任务的作业,可撤回修改后重新提交。

#### 图 **3-75** 作业提交

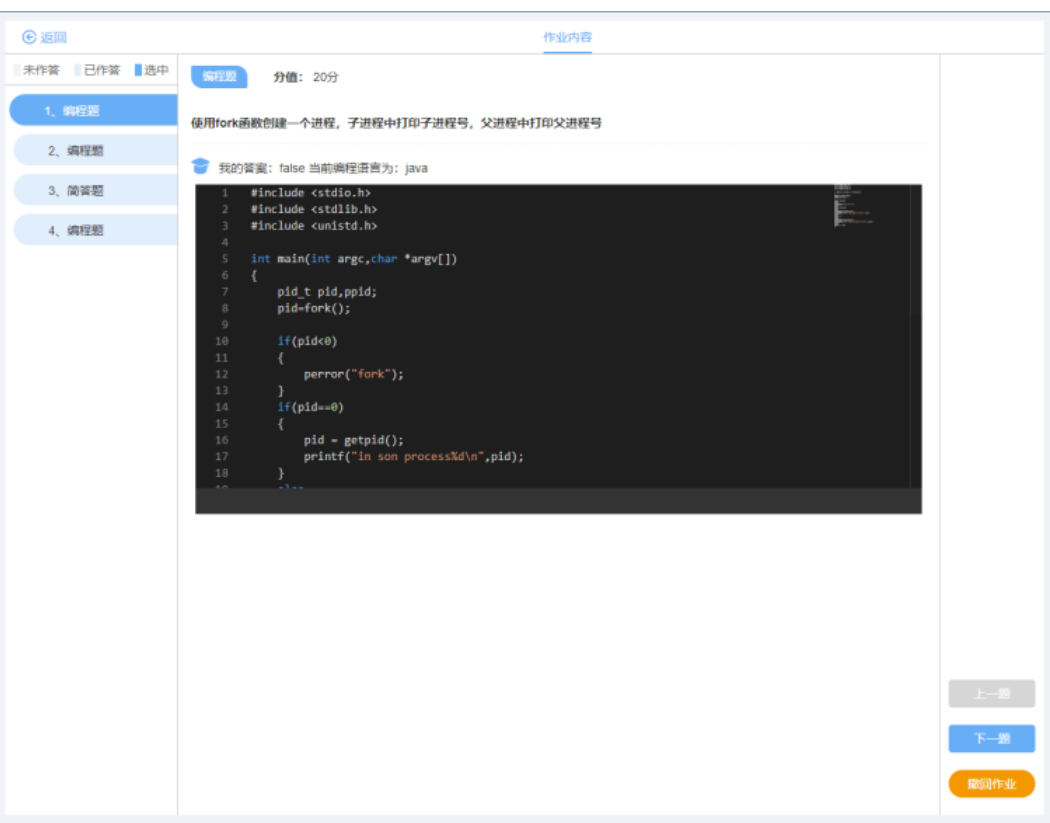

步骤**3** 如作业为互评作业,在提交截止时间后,系统将自动为学生用户分配批阅任务,由其 他同学批阅作业,

完成全部批阅任务即为完成任务,批阅截止时间后不可再批阅;在提交截止时间到时 未填写作业或撤回作业,系统将不会给此学生用户分配批阅任务,作业将由老师批 阅。

师评作业无批阅任务,由教师批阅。

图 **3-76** 互评作业批阅任务 1

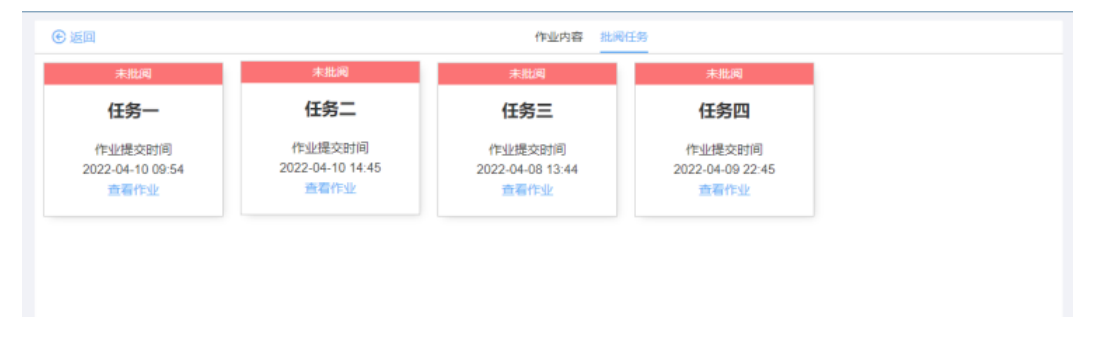

#### 图 **3-77** 互评作业批阅任务 2

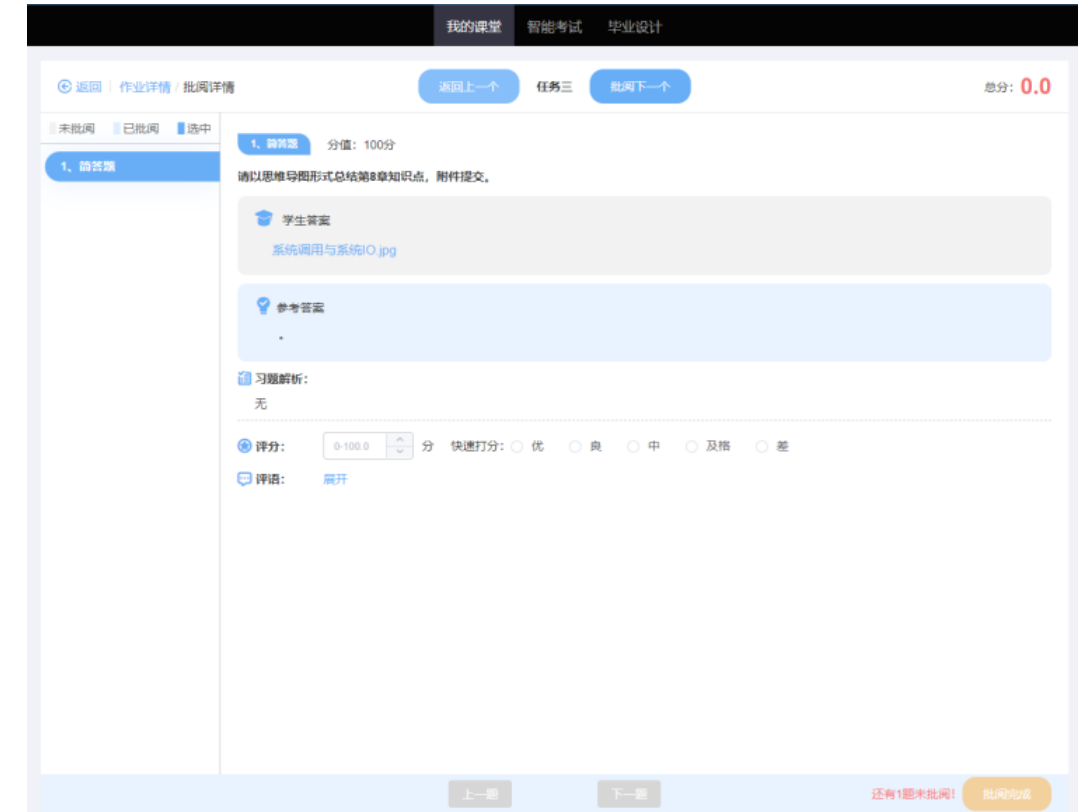

步骤**4** 自动评判的习题,互评时,无需学生进行评阅。批阅作业中只展示需手动评判的习 题。

**----**结束

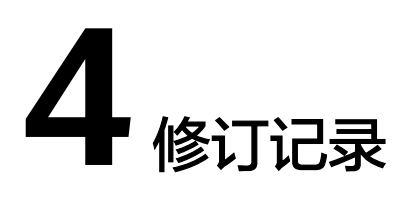

#### <span id="page-52-0"></span>表 **4-1** 修订记录

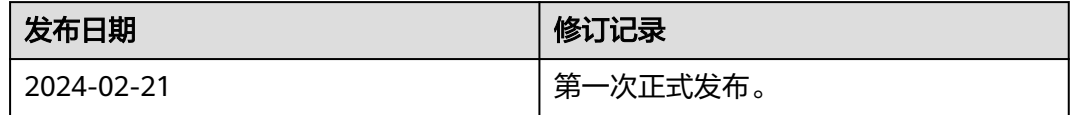